# decler

# **Reihe WPNET WPNET4KV – WPNET8K – WPNETEX**

FERNSTEUERUNGEN UND SCHNITTSTELLEN *Digitale Wandbedienelemente*

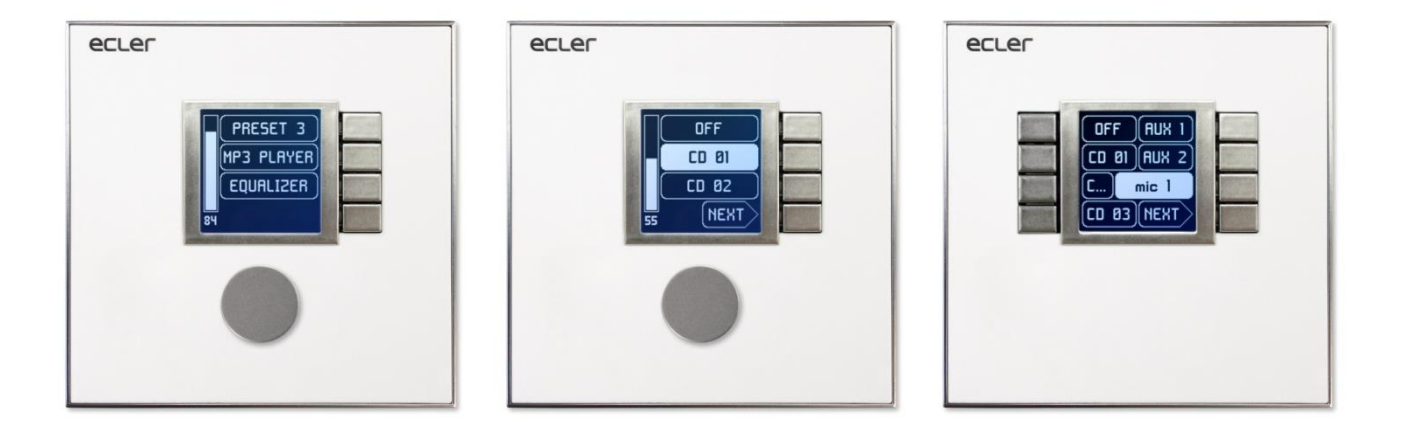

# **BEDIENUNGSANLEITUNG**

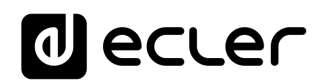

# **INHALTSVERZEICHNIS**

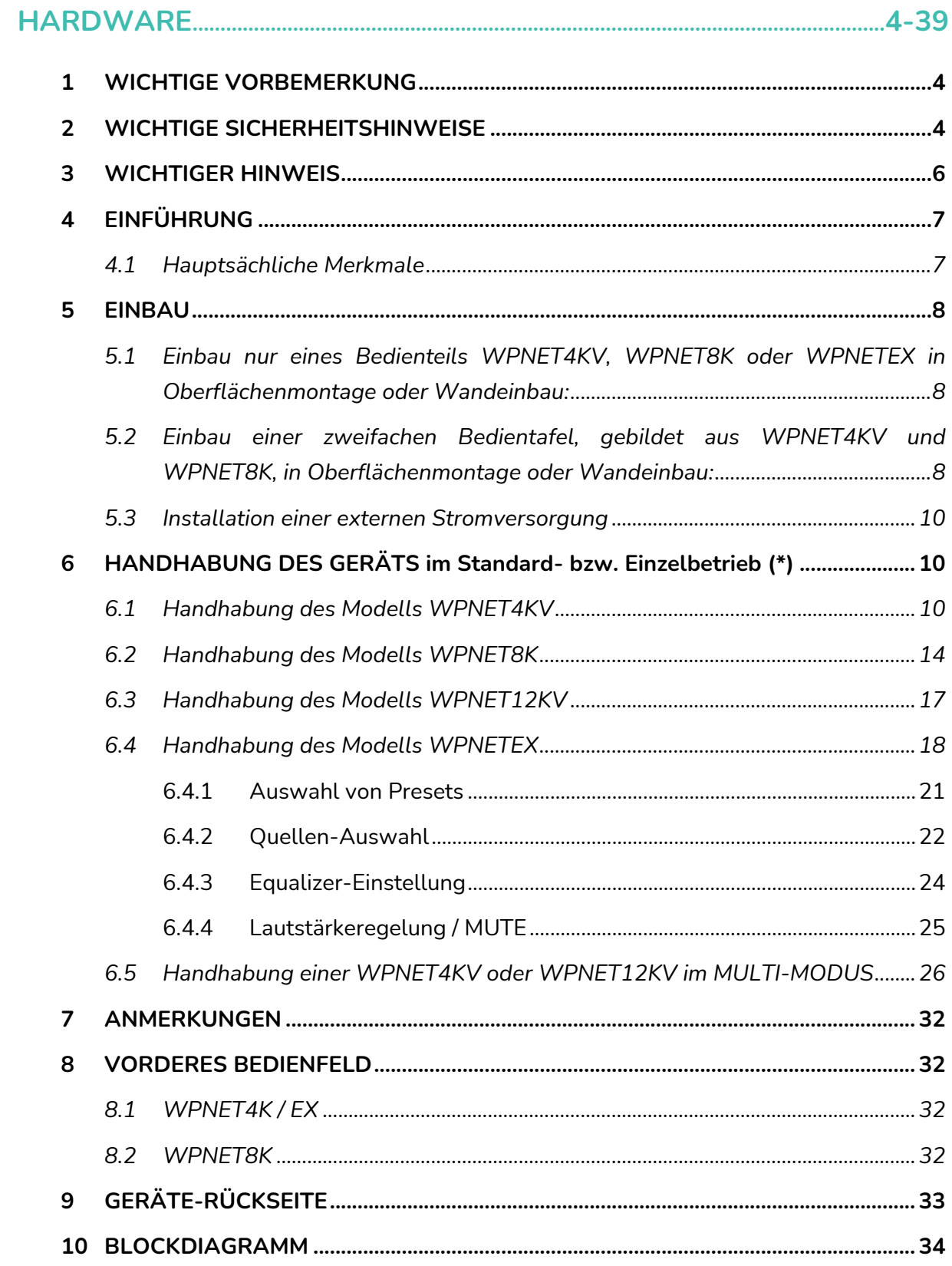

# **a** ecler

<span id="page-2-0"></span>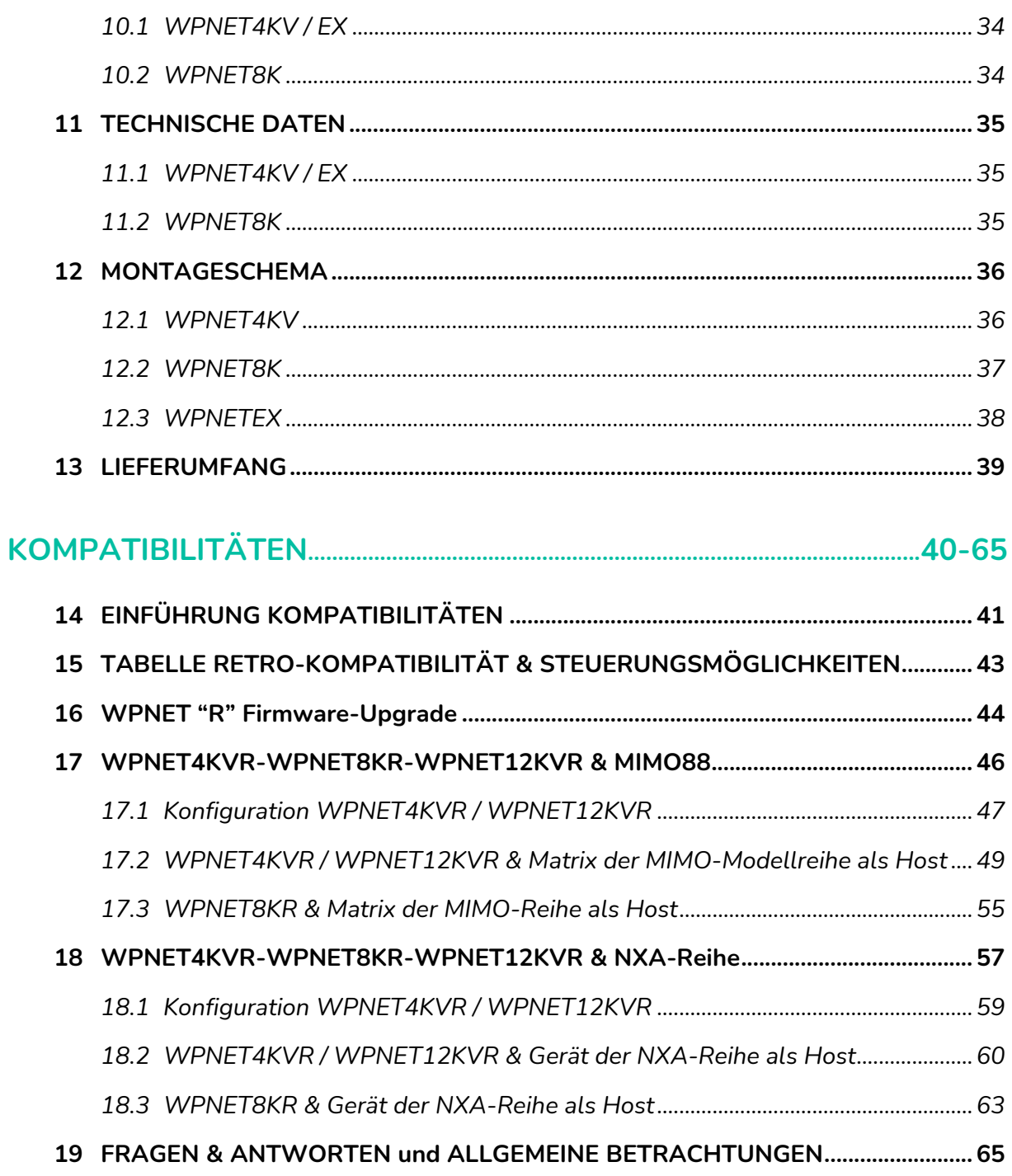

# ecler

# <span id="page-3-0"></span>**1 WICHTIGE VORBEMERKUNG**

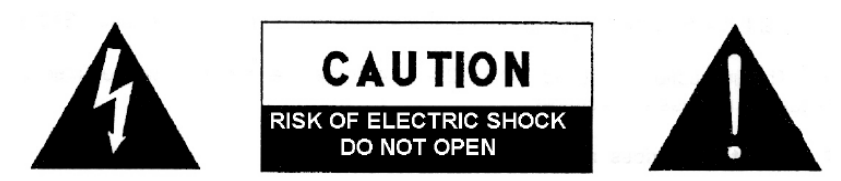

**WARNING: SHOCK HAZARD - DO NOT OPEN** AVIS: RISQUE DE CHOC ÉLECTRIQUE - NE PAS OUVRIR

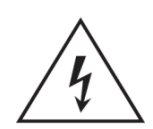

Das Blitzsymbol mit dem Pfeil innerhalb eines gleichseitigen Dreiecks soll den Benutzer vor nicht isolierter "gefährlicher Spannung" innerhalb des Produktgehäuses warnen, die hoch genug ist, um einem Menschen einen elektrischen Schlag zu versetzen.

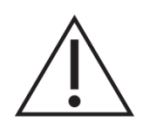

Das Ausrufezeichen innerhalb eines gleichseitigen Dreiecks soll den Benutzer darauf hinweisen, dass mit dem Gerät wichtige Gebrauchs- und Wartungs-(Service-)anleitungen in dieser Gebrauchsanweisung geliefert wurden.

**WARNUNG (falls zutreffend):** Bei den mit dem Symbol " Z " gekennzeichneten Anschlüsse, kann Stromschlaggefahr bestehen. Die externe Verdrahtung, die an die Klemmen angeschlossen wird, muss von qualifiziertem Personal oder mit vorkonfektionierten Kabeln installiert werden.

**WARNUNG:** Wegen Feuer- und Stromschlaggefahr, das Gerät niemals Regen oder Feuchtigkeit aussetzen.

**WARNUNG:** Ein Gerät der Klasse I muss an eine geerdete Steckdose angeschlossen werden.

# <span id="page-3-1"></span>**2 WICHTIGE SICHERHEITSHINWEISE**

- **1.** Lesen Sie diese Anweisung durch.
- **2.** Bewahren Sie diese Anweisung gut auf.
- **3.** Beachten Sie alle Warnhinweise.
- **4.** Befolgen Sie alle Anweisungen.
- **5.** Benutzen Sie das Gerät nicht in der Nähe von Wasser.
- **6.** Reinigen Sie es nur mit einem trockenem Tuch.
- **7.** Blockieren Sie keine Lüftungsöffnungen. Das Gerät sollte gemäß den Herstellerangaben installiert werden.
- **8.** Stellen Sie das Gerät nicht in der Nähe von Wärmequellen wie Heizkörpern, Radiatoren, Öfen oder anderen Geräten (einschließlich Verstärkern), die Wärme erzeugen, auf.

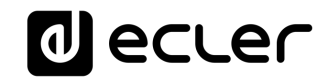

- **9.** Annullieren Sie nicht den Sicherheitsmechanismus des gepolten oder geerdeten Steckers. Ein gepolter Stecker hat zwei Stifte, wobei einer davon breiter ist. Ein geerdeter Stecker hat zwei Stifte und einen dritten Erdungsstift. Der breite bzw. dritte Stift dient Ihrer Sicherheit. Wenn der mitgelieferte Stecker nicht in Ihre Steckdose passt, wenden Sie sich an einen Elektriker, um die veraltete Steckdose auszutauschen.
- **10.** Sorgen Sie dafür, dass niemand auf das Netzkabel tritt und dass es nicht gequetscht wird, insbesondere an Steckern, Steckerbuchsen und an der Stelle, an dem es aus dem Gerät kommt.
- **11.** Verwenden Sie nur die vom Hersteller angegebenen Zusatzgeräte/Zubehörteile.
- **12.** Ziehen Sie bei einem Gewitter oder wenn das Gerät längere Zeit nicht verwendet wird den Netzstecker.
- **13.** Alle Servicearbeiten sind von qualifiziertem Fachpersonal durchzuführen. Servicearbeiten sind notwendig, wenn das Gerät in jeglicher Art beschädigt wurde, z. B. wenn das Netzkabel oder der Netzstecker beschädigt ist, wenn Flüssigkeiten über das Gerät geschüttet wurde oder Gegenstände hineingefallen sind, es Regen oder Feuchtigkeit ausgesetzt wurde, nicht normal funktioniert oder heruntergefallen ist.
- **14.** Vom Stromnetz trennen: Durch Ausschalten des POWER-Schalters (13) werden alle Funktionen gestoppt und die Anzeigen des Verstärkers erlöschen. Das Gerät wird aber nur durch Ziehen des Netzsteckers (11) vollständig vom Stromnetz getrennt. Deshalb müssen Netzstecker und Steckdose leicht zugänglich sein.
- **15.** Das Gerät wird über ein Netzkabel an eine geerdete Steckdose angeschlossen.
- **16.** Die Markierungsinformation befindet sich am Boden des Geräts.
- **17.** Das Gerät darf keinem Tropf- oder Spritzwasser ausgesetzt werden und es dürfen keine mit Flüssigkeiten gefüllten Gegenstände, wie Vasen, auf das Gerät gestellt werden.

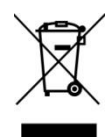

**WARNUNG:** Dieses Produkt darf unter keinen Umständen als unsortierter Siedlungsabfall entsorgt werden. Gehe zum nächsten Abfallverwertungszentrum für elektrische und elektronische Geräte.

**NEEC AUDIO BARCELONA, S.L.** übernimmt keine Haftung für Schäden, die Personen, Tieren oder Gegenständen durch die Nichtbeachtung der obigen Warnungen entstehen können.

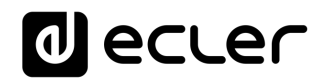

# <span id="page-5-0"></span>**3 WICHTIGER HINWEIS**

Wir bedanken uns für das Vertrauen, das Sie mit der Wahl unseres **digitalen Wand-Bedienpanels aus der Baureihe WPNET** in uns gesetzt haben.

Um eine optimale Betriebsfähigkeit und Leistung zu erzielen, ist es **SEHR WICHTIG**, dass Sie vor dem Anschluss des Geräts die in dieser Anleitung enthaltenen Hinweise aufmerksam durchlesen und berücksichtigen.

Für ein optimales Funktionieren des Geräts empfehlen wir Ihnen, die Instandhaltung ausschliesslich von unseren autorisierten technischen Servicepartnern durchführen zu lassen.

**Für alle ECLER-Produkte gilt eine Garantie**. Die Gültigkeitsdauer und die Bedingungen finden Sie unter [www.ecler.com](https://www.ecler.com/) oder auf der dem Gerät beiliegenden Garantiekarte.

Die im Handbuch gezeigten Abbildungen und Diagramme entsprechen den mit der runden Installationsbox kompatiblen Modellen, die bei Produkten mit höheren Seriennummern als den unten angegebenen erhältlich sind. *(\*)*:

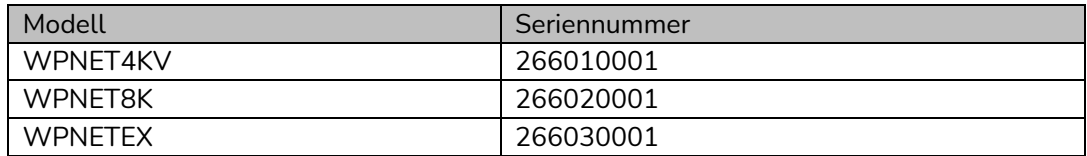

*(\*)Hinweis:* Die Funktionsweise und Eigenschaften von WPNET-Panels, die mit einem runden Gehäuse kompatibel sind, sind mit denen der Vorgängerversionen identisch und waren nur mit quadratischen Gehäusen kompatibel.

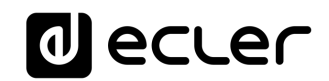

# <span id="page-6-0"></span>**4 EINFÜHRUNG**

Die Modelle WPNET4KV, WPNET8K und WPNETEX sind digitale Wandbedienelemente, die mit der MIMO4040DN kompatibel sind und über die Anwendung EclerNet Manager konfiguriert werden können *(\*)*.

*(\*)* Nähere Informationen hierzu finden Sie im Handbuch der Anwendung EclerNet Manager unter [www.ecler.com.](http://www.ecler.com/) Die Anwendung EclerNet Manager steht Ihnen unter [www.ecler.com](http://www.ecler.com/) zum Herunterladen zur Verfügung.

Die Geräte ermöglichen die Ausführung bestimmter Funktionen der MIMO4040DN per Fernbedienung, wie zum Beispiel die Auswahl von Audioquellen, die Regelung der Lautstärke, die Auswahl von Presets usw.

### <span id="page-6-1"></span>**4.1 Hauptsächliche Merkmale**

- Europäisches Standardformat für individuelle elektronische Geräte, geeignet für Wandeinbau und Aufputzmontage (Oberflächen-Montagebox wird serienmäßig mitgeliefert)
- Kompatibel mit Installationsboxen mit kreisförmigem Sockel und einem Durchmesser von ≥ 60 mm von Produkten mit einer Seriennummer, die größer oder gleich den im vorherigen Kapitel angegebenen ist
- PoE-Versorgung (Power over Ethernet) oder optional Versorgung über externes Netzteil, Modell WP24-PSU
- Ethernet-Kommunikations-Schnittstelle, RJ45 Anschluss
- LCD-Display mit 128x128 Pixel
- Digitaler Drehregler (*Encoder*) + 4 programmierbare Tasten: Modelle 4KV und EX
- 8 programmierbare Tasten: Modell 8K
- Fernsteuerbare Funktionen der Matrix MIMO4040DN: Auswahl der Audioquellen, Preset-Auswahl, Einstellung von Lautstärke / MUTE, Equalizer-Einstellungen usw. (je nach Modell, nähere Informationen finden Sie im vorliegenden Handbuch und im Handbuch der Anwendung EclerNet Manager unter [www.ecler.com\)](http://www.ecler.com/)

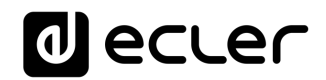

### <span id="page-7-0"></span>**5 EINBAU**

Der Einbau der Modelle WPNET4KV, WPNET8K oder WPNETEX erfolgt in den folgenden Schritten, abhängig von der Art der gewünschten Installation.

- <span id="page-7-1"></span>**5.1 Einbau nur eines Bedienteils WPNET4KV, WPNET8K oder WPNETEX in Oberflächenmontage oder Wandeinbau:**
	- **1.** Entfernen Sie den Blendrahmen und die mit Magneten befestigte vordere Abdeckung. Sie können hierzu den mitgelieferten Magneten als Werkzeug benutzen. Legen Sie diesen an der oberen, rechten Ecke der Abdeckung an und ziehen Sie leicht daran.
	- **2.** Schließen Sie das Kabel der Kategorie CAT5 oder höher, welches das Gerät mit dem lokalen Netzwerk der Anlage verbinden soll, mithilfe des RJ45-Steckers an. Falls erforderlich (siehe Anmerkung weiter unten) schliessen Sie eine externe Stromversorgung an.
	- **3.** Schrauben Sie das Gerät am Anbau- oder Einbaurahmen fest.
	- **4.** Bringen Sie den Blendrahmen und das vordere Bedienfeld wieder an und befestigen Sie den Knopf des Drehreglers (Encoder).

*Achtung:* Es besteht die Möglichkeit, zwei Bedienpanels zu einem Paar zusammenzuschließen, und zwar ein 4KV und ein 8K, **die dann hinsichtlich der Programmierung und der Möglichkeiten zur Fernsteuerung zu einer einzigen neuen Bedientafel werden, die größer ist und mehr Möglichkeiten der Bedienung und Steuerung bietet, diese hat die Bezeichnung WPNET12KV.** Um beide Geräte nebeneinander einzubauen, benötigen Sie einen Doppelrahmen WPa2FMBOX bzw. einen Doppelrahmen WPa2SMBOX für die Oberflächenmontage. Beide Rahmen, also WPa2FMBOX und WPa2SMBOX, sind getrennt lieferbar.

- <span id="page-7-2"></span>**5.2 Einbau einer zweifachen Bedientafel, gebildet aus WPNET4KV und WPNET8K, in Oberflächenmontage oder Wandeinbau:**
	- **1.** Entfernen Sie die Blendrahmen und die mit Magneten befestigten vorderen Abdeckungen beider Geräte (WPNET4KV und WPNET8K). Sie können hierzu den mitgelieferten Magneten als Werkzeug benutzen. Legen Sie diesen an der oberen, rechten Ecke der Abdeckung an und ziehen Sie leicht daran.
	- **2.** Verbinden Sie die beiden Geräte mit den beiden (serienmäßig mit dem Modell 8K mitgelieferten) Verbindungskabeln in Punkt-zu-Punkt-Verbindung an folgenden Anschlusspunkten:
		- o J102 (3-adriges Verbindungskabel)
		- o J107 (2-adrige Verbindungskabel)

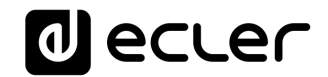

- **3.** Führen Sie den RJ45-Stecker des Kabels der Kategorie CAT5 oder höher, welches das Gerät mit dem lokalen Netz der Anlage verbinden soll, in das Modell WPNET4KV ein, das als Master der zweifachen Bedientafel fungieren wird. An das Modell WPNET8K darf kein weiteres CAT5-Kabel angeschlossen werden. Falls erforderlich (siehe Anmerkung weiter unten) schließen Sie eine externe Stromversorgung an.
- **4.** Schrauben Sie nun die Geräte am doppelten Einbau- oder Oberflächenmontagerahmen fest.
- **5.** Montieren Sie dann den doppelten Blendrahmen der WPa2SMBOX oder WPa2FMBOX.
- **6.** Bringen Sie die vorderen Bedienfelder wieder an und befestigen Sie den Knopf des Drehreglers (Encoder).

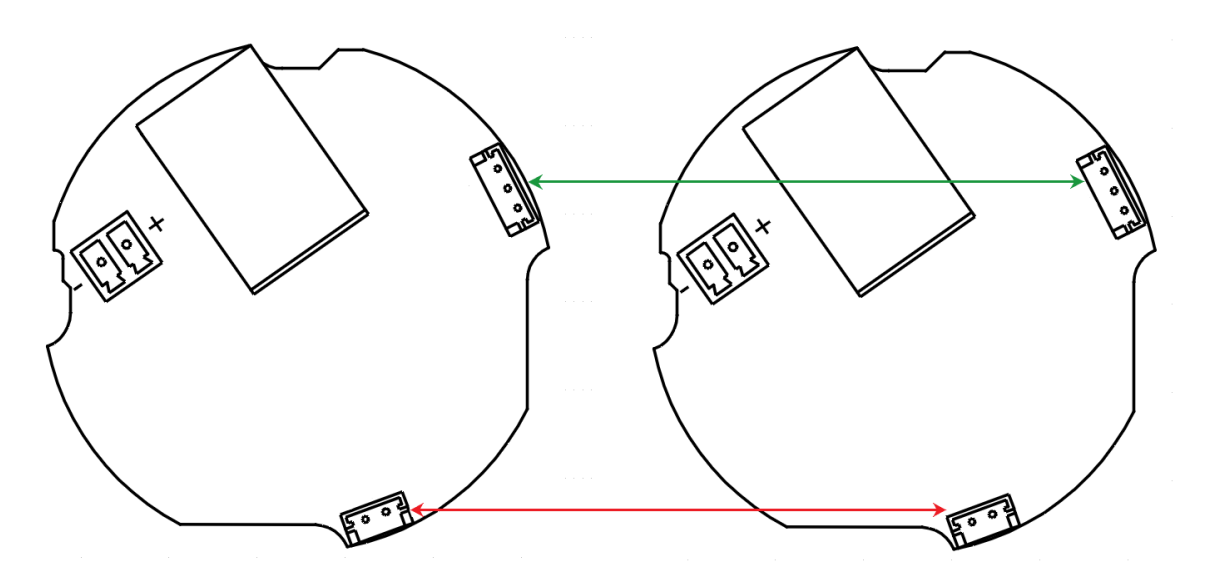

**Anschlussdiagramm WPNET4KV + WPNET8K = WPNET12KV (Rückansicht der gedruckten Schaltungen)**

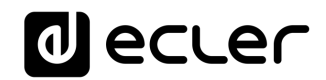

#### <span id="page-9-0"></span>**5.3 Installation einer externen Stromversorgung**

Sollte keine PoE-Versorgung verfügbar sein, die das Bedienelement direkt über das Netzwerk-Switch, an das es angeschlossen wird, versorgt, so ist auch eine Versorgung über ein optional lieferbares Netzteil vom Typ WP24-PSU möglich:

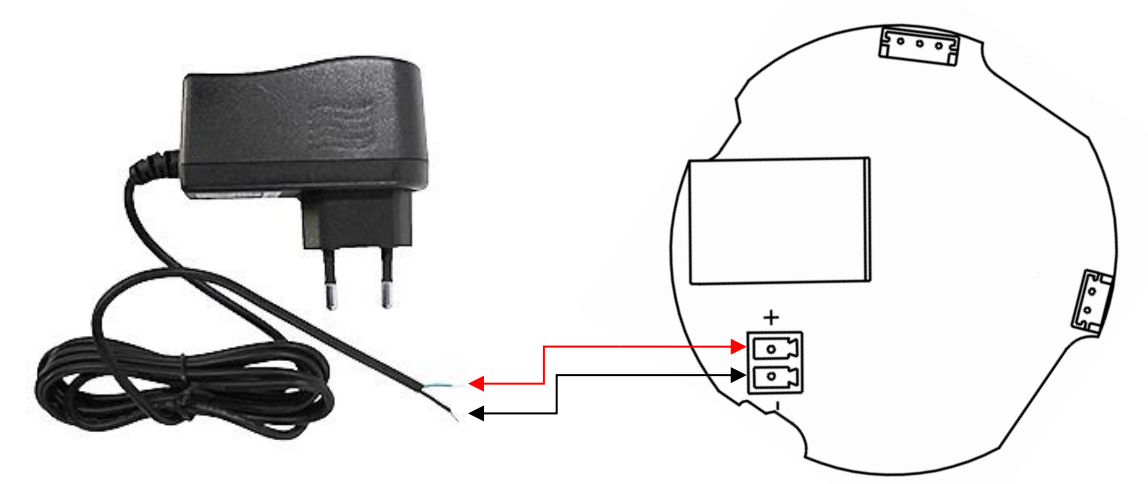

**Anschluss des externen Netzteils (Rückansicht der gedruckten Schaltung)**

*Hinweis:* Wenn das externe Netzteil WP24-PSU verwendet wird, muss das Kabel abgeschnitten werden, da die Verbindung zu den Panels wie in der vorherigen Abbildung gezeigt über blankes Kabel hergestellt wird.

### <span id="page-9-1"></span>**6 HANDHABUNG DES GERÄTS im Standard- bzw. Einzelbetrieb (\*)**

#### <span id="page-9-2"></span>**6.1 Handhabung des Modells WPNET4KV**

*(\*) Anmerkung:* In diesem Abschnitt wird die Handhabung des Modells WPNET4KV im Standard- bzw. Einzelbetrieb behandelt, also in einer Funktionsweise, bei der das Gerät eine Zone der Anlage steuert. Daneben kann es aber auch im "MULTI"-Modus betrieben werden, dann steuert es mehr als nur eine Zone. Nähere Informationen hierzu finden Sie im Abschnitt [Handhabung](#page-25-0) der Modelle WPNET4KV oder 12KV im MULTI-[MODUS.](#page-25-0)

Das Modell WPNET4KV bietet folgende Möglichkeiten der Fernbedienung einer MIMO4040DN, die von der Anwendung EclerNet Manager aus programmiert werden:

- Auswahl von Quellen oder Presets aus einer zuvor im EclerNet-Projekt eingerichteten Liste
- Regelung der Lautstärke eines Signals, das zuvor im EclerNet-Projekt festgelegt wurde

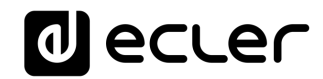

• Stummschaltung (MUTE) ON/OFF des zuvor genannten Signals

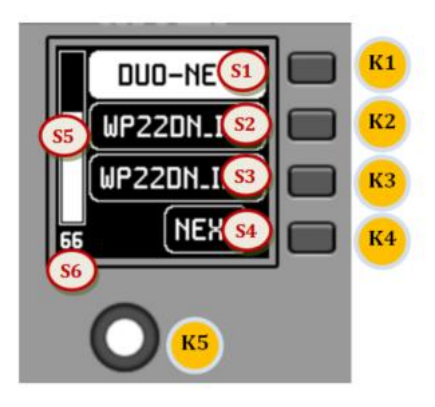

**Bedienelemente der vorderen Bedientafel / Display-.Informationen**

In der obigen Abbildung der vorderen Bedientafel sind folgende physischen Bedienelemente zu sehen:

- **K1 bis K4**: Tasten, die unmittelbar den auf dem Display gezeigten Funktionen zugeordnet sind
- **K5**: Digitaler Drehregler oder Encoder, mit Dreh- und Drück-Funktionen

Daneben sind die folgenden Informationsfelder zu sehen:

- **S1 bis S4**: Textfelder 1 bis 4
- **S5**: VU-Meter, zeigt die eingestellte Lautstärke (Signalpegel) an
- **S6**: Textanzeige der eingestellten Lautstärke (Signalpegel)

Sobald das Gerät ans Netzwerk angeschlossen ist, mit Strom versorgt wird (PoE oder über optionales externes Netzteil) und über die Anwendung EclerNet Manager richtig konfiguriert wurde, erscheint auf dem Hauptbildschirm ungefähr folgendes Bild:

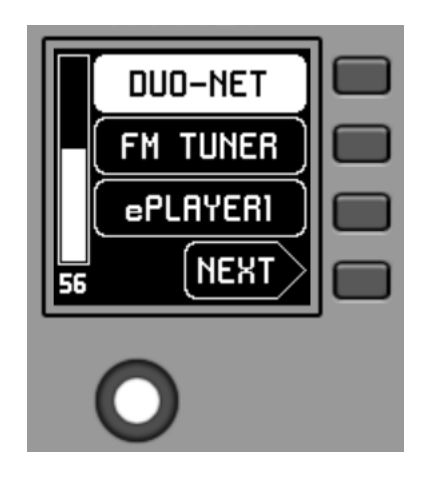

**Hauptbildschirm, Beispiel**

In den Textfeldern S1 bis S3 werden die ersten drei Optionen angezeigt, die über die Tasten K1 bis K3 ausgewählt werden können. Im Textfeld S4 erscheint der Text "NEXT". Damit wird der Anwender aufgefordert, die Taste K4 zu drücken, um weitere auswählbare Optionen anzuzeigen. Die Gesamtanzahl aller zur Auswahl stehenden

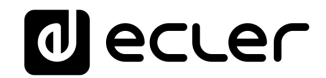

Optionen wird in Form von Audio-Eingangs-Karussells (Klangquellen) oder Preset-Karussells für jede Bedientafel über die Anwendung EclerNet Manager bestimmt.

Sollten nur maximal 4 auswählbare Optionen zur Verfügung stehen, so würden diese direkt in den Textfeldern S1 bis S4 angezeigt, ohne Hinzufügung der Option "NEXT", die der Taste K4 zugeordnet ist.

Im obigen Beispiel, bei dem von einem Karussell der Audioquellen als auswählbare Optionen ausgegangen wird, sehen wir die folgenden Informationen:

- **S1, Option 1** (aktuell ausgewählt = negativ dargestellt): Audioeingang der MIMO4040DN mit der Bezeichnung **DUO-NET.** Auswählbar (= aktivierbar) durch Drücken der Taste K1
- **S2, Option 2**: Audioeingang der MIMO4040DN mit der Bezeichnung **FM TUNER.** Auswählbar durch Drücken der Taste K2
- **S3, Option 3**: Audioeingang der MIMO4040DN mit der Bezeichnung **ePLAYER1.** Auswählbar durch Drücken der Taste K3
- **S4, Option 4:** Weiter zum nächsten Bildschirm mit weiteren verfügbaren Optionen durch Drücken der Taste K4
- **S5**, VU-Meter, das die aktuell eingestellte Lautstärke des Audiosignals anzeigt, auf das die Fernbedienung zielt (das kann das Signal eines Ausgangs, eines Eingangs oder eines Kreuzungspunkts der Matrix sein, oder auch die Übertragung der aktuell ausgewählten Audioquelle an einen Zielausgang)
- **S6**, Wert der aktuell eingestellten Lautstärke des Audiosignals, auf das die Fernbedienung zielt, oder aber das "MUTE"-Symbol, wenn dieses Signal stummgeschaltet ist.

In der folgenden Abbildung ist der Eingang FM TUNER ausgewählt, und am VU-Meter wird ein anderer Pegelwert angezeigt. In diesem Fall handelt es sich um den Pegelwert der Übertragung dieses Eingangs (Klangquelle) an den Zielausgang (83).

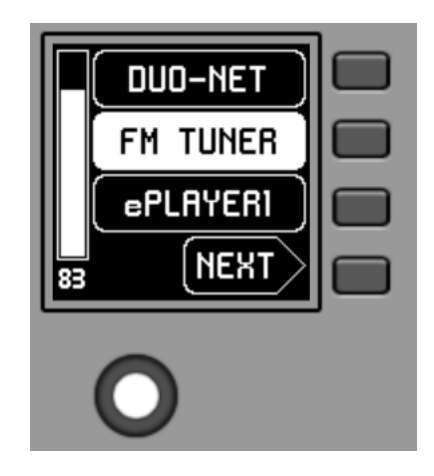

Wird der Drehregler K5 betätigt, um die Lautstärke zu ändern, so erscheint kurz ein anderes Bild auf dem Display, nach wenigen Sekunden ist jedoch wieder der vorherige Bildschirm zu sehen, also der Hauptbildschirm. Beispiel:

# lecler

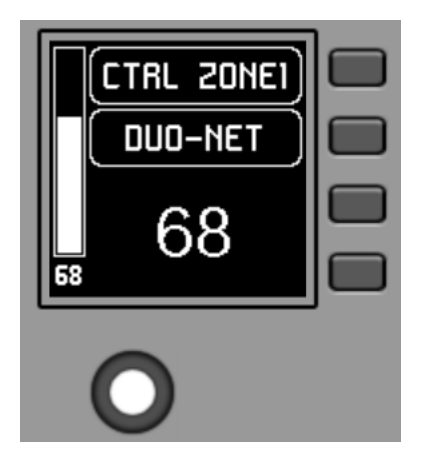

- **S1**: Bezeichnung (Tag) der Fernbedienung, definiert über die Anwendung EclerNet Manager. Im Beispiel "CTRL ZONE1"
- **S2**: aktuell aus dem Karussell ausgewählte Option. Im Beispiel "DUO-NET"
- **S5, S6**: Pegelwert, der mithilfe des Drehreglers eingestellt wurde, angezeigt in Echtzeit und in Übereinstimmung mit dem Zahlenwert, der unten in der Mitte des Bildschirms in großen Ziffern angezeigt wird (im obigen Beispiel 68).

Durch Drücken des Drehreglers wird die MUTE-Funktion aktiviert, vorausgesetzt, diese ist für die Auslösung durch das Bedienelement WPNET4KV freigegeben:

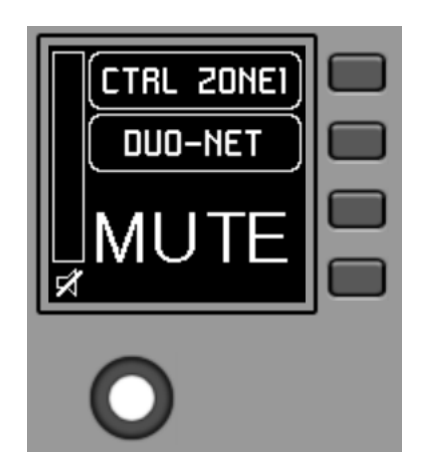

Sollte die Funktion der Lautstärkeregelung für das Bedienelement WPNET4KV nicht freigegeben sein, so erscheint auf dem Display bei Drehen oder Drücken des Drehreglers vorübergehend folgendes Bild, wobei die Zeichen "- -" blinken:

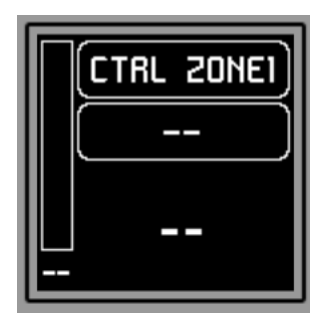

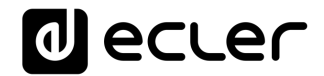

Durch längeres Drücken (> 5 Sekunden) des Drehreglers werden die Konfigurations-Parameter des Geräts angezeigt: Name, Modell, Firmware-Version und Ethernet-Anschlussparameter:

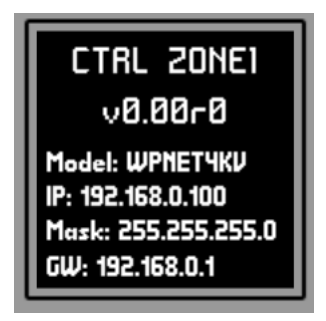

#### <span id="page-13-0"></span>**6.2 Handhabung des Modells WPNET8K**

Das Modell WPNET8K verfügt über die folgenden Funktionen zur Fernbedienung der MIMO4040DN, die über die Anwendung EclerNet Manager programmiert werden:

• Auswahl von Quellen oder Presets aus einer zuvor im EclerNet-Projekt eingerichteten Liste

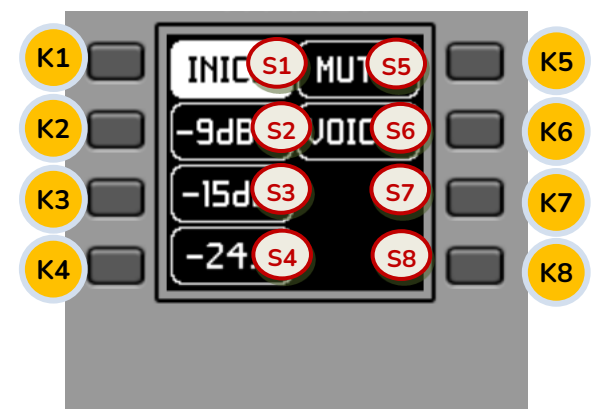

**Bedienelemente der vorderen Bedientafel / Display-.Informationen**

In der obigen Abbildung der vorderen Bedientafel werden folgende physischen Bedienelemente angezeigt:

• **K1 bis K8**: Tasten, die direkt den auf dem Display gezeigten Funktionen zugeordnet sind

Daneben sind die folgenden Informationsfelder zu sehen:

• **S1 bis S8**: Textfelder 1 bis 8

Sobald das Gerät ans Netzwerk angeschlossen ist, mit Strom versorgt wird (PoE oder über optionales externes Netzteil) und über die Anwendung EclerNet Manager richtig konfiguriert wurde, erscheint auf dem Hauptbildschirm ungefähr folgendes Bild:

# ecler

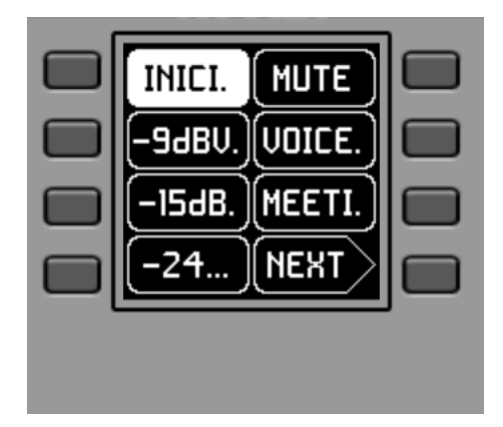

**Hauptbildschirm, Beispiel**

Die Textfelder S1 bis S7 zeigen die sieben ersten Optionen, die über die Tasten K1 bis K7 ausgewählt werden können. Das Feld S8 zeigt den Text "NEXT", der den Anwender dazu auffordert, die Taste K8 zu drücken, um weitere auswählbare Optionen anzuzeigen. Die Gesamtanzahl aller zur Auswahl stehenden Optionen wird in Form von Audio-Eingangs-Karussells (Klangquellen) oder Preset-Karussells für jede Bedientafel über die Anwendung EclerNet Manager bestimmt.

Sollten nur maximal 8 auswählbare Optionen zur Verfügung stehen, so würden diese direkt in den Textfeldern S1 bis S8 angezeigt, ohne Hinzufügung der Option "NEXT", die der Taste K8 zugeordnet ist.

Im obigen Beispiel, das von einem Preset-Karussell als wählbare Optionen ausgeht, sehen wir die folgenden Informationen:

- **S1, Option 1** (aktuell ausgewählt = negativ dargestellt): aktives Preset, gespeichert in der Konfiguration der MIMO4040DN mit der Bezeichnung **INICIO.** In diesem Fall wird auf dem Display in dieser Gesamtansicht nicht die komplette Bezeichnung (Name) dargestellt, da die Bezeichnungen manchmal für den zur Verfügung stehenden Platz zu lang sind. In derartigen Fällen steht dann am Ende des angezeigten Textes ein Punkt**.** Auswählbar (= aktivierbar) durch Drücken der Taste K1
- **S2 bis S7**, Optionen 2 bis 7: Presets mit den Bezeichnungen "-9dBV", "-15dBV", "-24dBV", "MUTE", "VOICE", "MEETING". In einigen Fällen werden in dieser Gesamtansicht nicht alle Zeichen der Bezeichnungen angezeigt, da diese manchmal für den zur Verfügung stehenden Platz zu lang sind. In derartigen Fällen steht dann am Ende des angezeigten Textes ein Punkt**.** Auswählbar (= aktivierbar) durch Drücken der Tasten K1 bis K7
- **S8, Option 8**: weiter zum nächsten Bildschirm mit weiteren auswählbaren Optionen durch Drücken der Taste K8

Wird eine der Tasten K1 bis K7 gedrückt, so erscheint zunächst auf dem Bildschirm der erweiterte Text, ohne dass die entsprechende Auswahl ausgeführt wird. Im folgenden

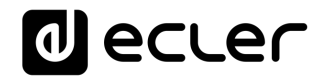

Beispiel wird gezeigt, dass auf dem Display nach einmaligem Drücken der Taste K7 der erweiterte Text S7 erscheint ("MEETING" anstelle von "MEETI."):

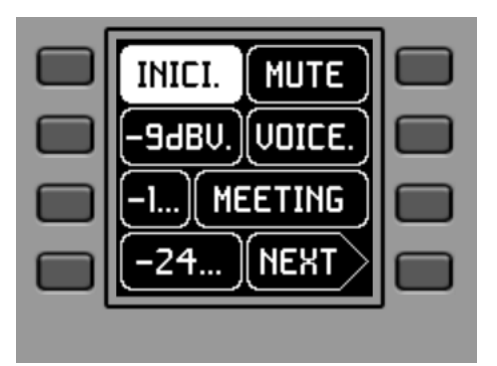

Durch erneutes Drücken der entsprechenden Taste wird dann die Auswahlaktion durchgeführt, so dass die neue, jetzt aktive Preset-Option negativ dargestellt wird (= Preset aktiviert):

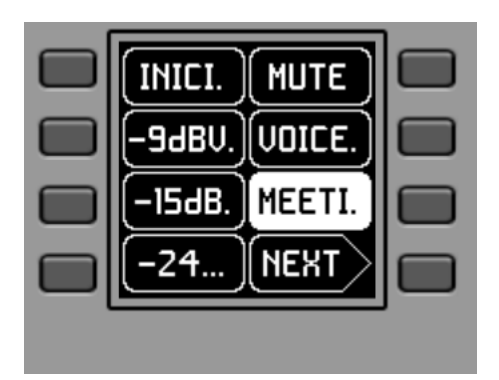

Im obigen Beispiel wird durch Drücken der Taste K8 die Option "NEXT" aktiviert. Damit wird der nächste Bildschirm mit weiteren zur Auswahl stehenden Optionen angezeigt.

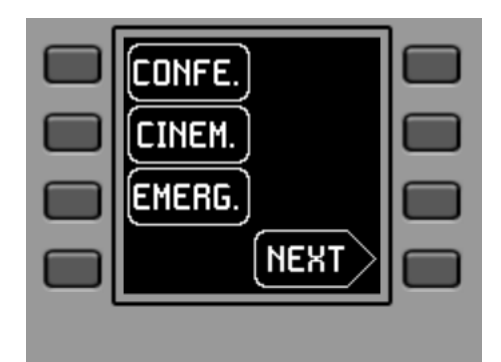

Durch längeres Drücken (> 5 Sekunden) einer der Tasten K1 bis K8 erscheinen auf dem Display die Konfigurations-Parameter des Geräts: Name, Modell, Firmware-Version und Ethernet-Anschlussparameter:

# ecler

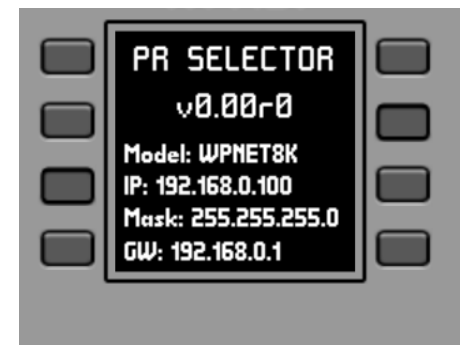

# <span id="page-16-0"></span>**6.3 Handhabung des Modells WPNET12KV**

Es besteht die Möglichkeit, zwei Bedienpanels zu einem Paar zusammenzuschalten, und zwar ein WPNET4KV und ein WPNET8K, **die dann hinsichtlich der Programmierung und der Möglichkeiten zur Fernsteuerung zu einer einzigen neuen Bedientafel werden, die größer ist und mehr Möglichkeiten zur Bedienung und Steuerung bietet, nämlich das Modell WPNET12KV.**

Im Abschnitt **Einbau einer zweifachen Bedientafel, gebildet aus [WPNET4KV](#page-7-2) und WPNET8K,** in [Oberflächenmontage](#page-7-2) oder Wandeinbau:, finden Sie nähere Informationen zur Oberflächenmontage oder zum Wandeinbau dieser Kombination.

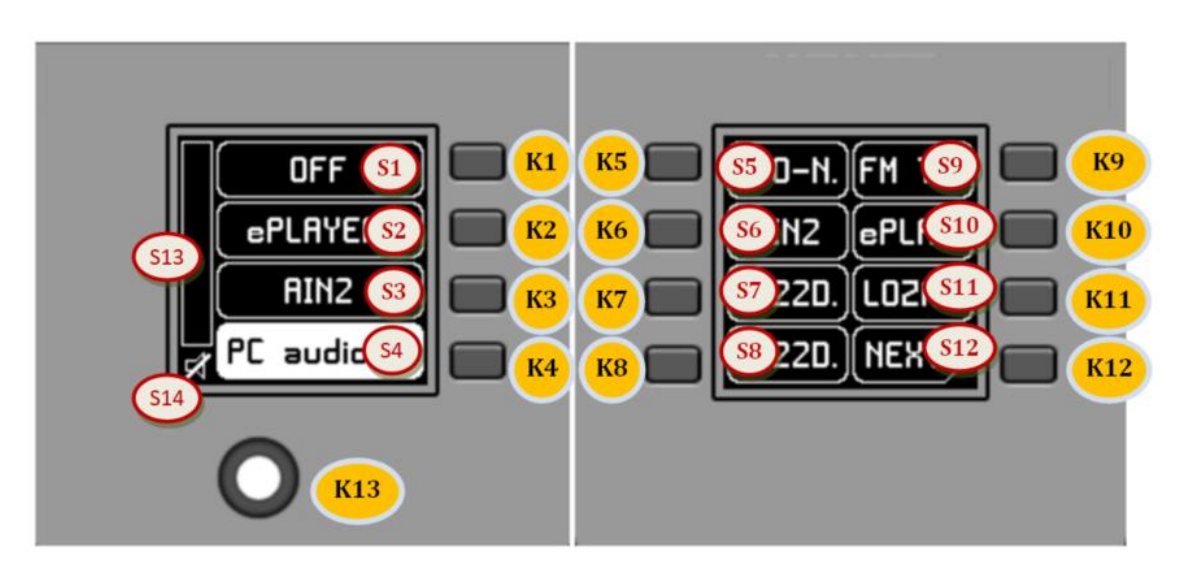

**Bedienelemente der vorderen Bedientafel / Display-.Informationen**

Die so gebildete Bedientafel, Modell WPNET12KV, entspricht in ihrem Aussehen ungefähr der vorherigen Abbildung.

Das Modell WPNET12KV verfügt über folgende Funktionen zur Fernbedienung einer MIMO4040DN, die über die Anwendung EclerNet Manager zu programmieren sind:

- Auswahl von Quellen oder Presets aus einer zuvor im EclerNet-Projekt eingerichteten Liste
- Regelung der Lautstärke eines Signals, das zuvor im EclerNet-Projekt festgelegt wurde

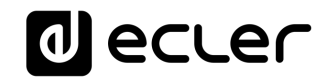

• Stummschaltung (MUTE) ON/OFF des zuvor genannten Signals

In der obigen Abbildung der vorderen Bedientafel sind folgende physischen Bedienelemente zu sehen:

- **K1 bis K12**: Tasten, die direkt den entsprechenden, auf dem Display gezeigten Funktionen zugeordnet sind
- **K13:** Digitaler Drehregler oder Encoder, mit Dreh- und Drückfunktionen

Daneben sind die folgenden Informationsfelder zu sehen:

- **S1 bis S12**: Textfelder 1 bis 12
- **S13**: VU-Meter, zeigt die eingestellte Lautstärke (Signalpegel) an
- **S14**: Textwert der eingestellten Lautstärke (Signalpegel)

Die Möglichkeiten zur Steuerung und Bedienung des Geräts entsprechen denen, die im Abschnitt **[Handhabung](#page-9-2) des Modells WPNET4KV** für das Modell WPNET4KV beschrieben sind, wobei im vorliegenden Fall die Anzahl der Tasten zur Direktauswahl und die der auf dem Display gezeigten Auswahlmöglichkeiten von 4 auf 12 erweitert ist.

#### <span id="page-17-0"></span>**6.4 Handhabung des Modells WPNETEX**

Das WPNETEX oder "WPNET EXTENDED" ist das Modell aus der Reihe der Bedientafeln WPNET, das die meisten Bedienfunktionen anbietet, darunter einige, die für das Anwenderprofil eines Profisystems empfehlenswert sind. Alle zur Verfügung stehenden Möglichkeiten zur Fernbedienung einer MIMO4040DN können für die gleichzeitige Anwendung von einer einzigen Bedientafel WPNETEX aus freigeschaltet oder gesperrt werden und werden über die Anwendung EclerNet Manager programmiert:

- Auswahl von Presets aus einer zuvor im EclerNet-Projekt eingerichteten Liste
- Auswahl von Klangquellen aus einer zuvor im EclerNet-Projekt eingerichteten Liste
- Regelung der Lautstärke eines Signals, das zuvor im EclerNet-Projekt festgelegt wurde
- Stummschaltung (MUTE) ON/OFF des zuvor genannten Signals
- Tonkontrolle (Equalizer) mit bis zu 3 Regelbereichen, oder EQ-Filter 1 bis 3 eines Ausgangs (Mono oder Stereo) einer MIMO4040DN, zuvor konfiguriert im EclerNet-Projekt

Da dieses Modell eine größere Anzahl unterschiedlicher Bedienfunktionen anbietet, **basiert seine Handhabung nicht auf der Aktivierung von unmittelbar über Tastendruck auswählbaren Optionen,** sondern erfolgt über Menüs, wobei diese wiederum über Tasten zugänglich sind und die Auswahl der einzelnen Menüpunkte durch Drehen oder Drücken eines Drehreglers erfolgt.

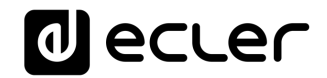

Die angezeigten Textinformationen entsprechen den Funktionen, die bei der Programmierung des WPNETEX über das EclerNet-Projekt freigeschaltet wurden. Wurde zum Beispiel die Funktion der Preset-Auswahl nicht freigeschaltet, so erscheint diese nicht als zur Verfügung stehendes Menü. Oder wird eine Tonkontrolle mit nur 2 Regelbereichen freigeschaltet anstelle der 3, die maximal zur Verfügung stehen, so erscheinen im EQ-Menü auch nur diese beiden Bereiche als einstellbar.

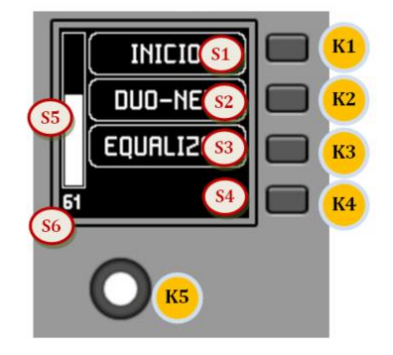

**Bedienelemente der vorderen Bedientafel / Display-.Informationen**

In der obigen Abbildung der vorderen Bedientafel sind folgende physischen Bedienelemente zu sehen:

- **K1 bis K4**: Tasten zur Auswahl des entsprechenden Menüs oder der entsprechenden Option, S1 bis S4, die auf dem Display angezeigt werden
- **K5**: Digitaler Drehregler oder Encoder, mit Dreh- und Drück-Funktionen

Daneben sind die folgenden Informationsfelder zu sehen:

- **S1 bis S4**: Textfelder 1 bis 4
- **S5**: VU-Meter, zeigt die eingestellte Lautstärke (Signalpegel) an
- **S6**: Textanzeige der eingestellten Lautstärke (Signalpegel)

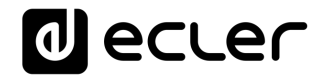

Sobald das Gerät ans Netzwerk angeschlossen ist, mit Strom versorgt wird (PoE oder über optionales externes Netzteil) und über die Anwendung EclerNet Manager richtig konfiguriert wurde, erscheint auf dem Hauptbildschirm ungefähr folgendes Bild:

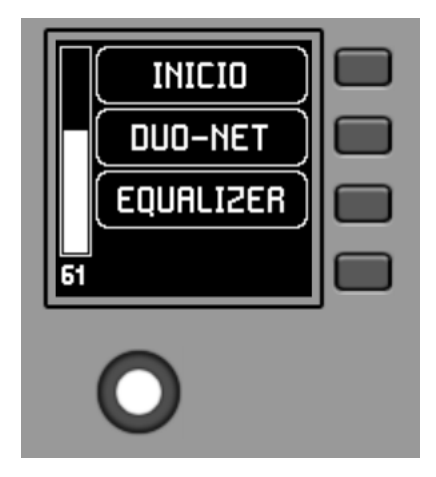

**Hauptbildschirm, Beispiel**

- **S1**: aktives Preset, im obigen Beispiel "INICIO". Zugriff auf das Preset-Auswahlmenü über K1
- **S2**: ausgewählte Klangquelle, im obigen Beispiel "DUO-NET". Zugriff auf das Quellen-Auswahlmenü über K2
- **S3**: Zugangstext für das Equalizer-Menü, Zugriff über K3

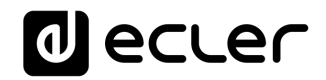

### <span id="page-20-0"></span>6.4.1 Auswahl von Presets

Im Textfeld S2 wird das aktive Preset angezeigt, im obigen Beispiel das Preset mit der Bezeichnung "INICIO" auf der MIMO4040DN. Durch Drücken der Taste K1 gelangt man in das Preset-Auswahlmenü:

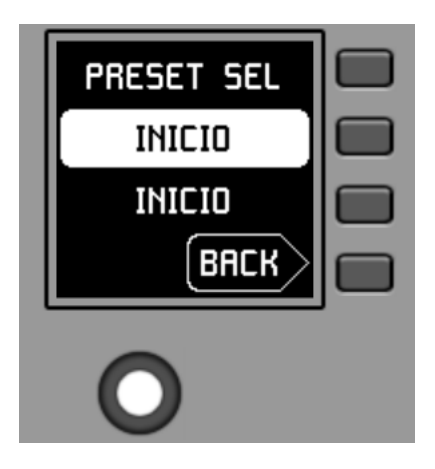

In diesem Menü zeigt S3 das gerade aktive Preset an, während im Feld S2 während der Navigation mit Hilfe des Drehreglers blinkend die Optionen des zugeordneten Karussells der zur Auswahl stehenden Presets angezeigt werden:

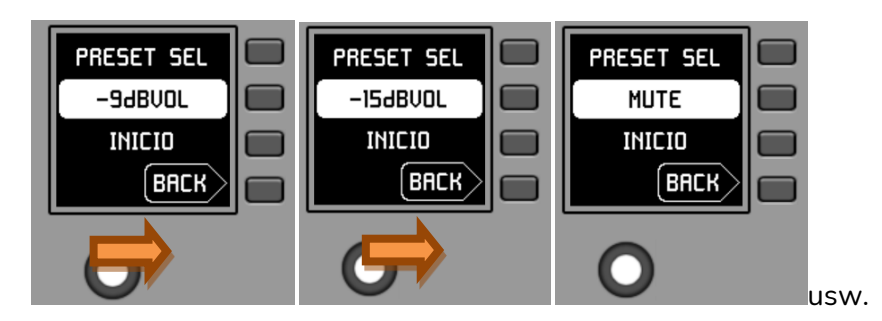

Durch Drücken von K5 wird das Laden des im vorherigen Bildschirm gezeigten Presets bestätigt; im folgenden Beispiel ist dies das Preset "MUTE". Danach öffnet sich wieder der Hauptbildschirm mit der Information über das im Feld S1 aktualisierte neue Preset, das jetzt aktiv ist:

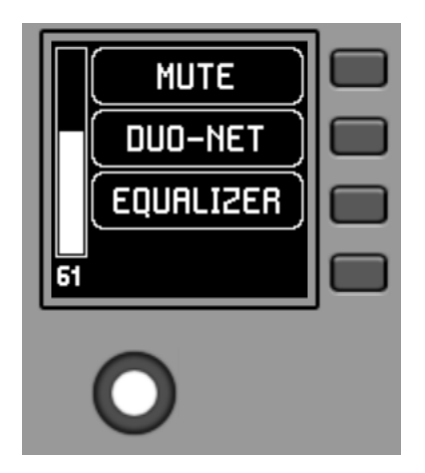

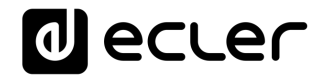

Durch erneutes Drücken von K1 gelangt man in das Preset-Auswahlmenü, das nun wie folgt aussieht (aktives Preset = "MUTE"):

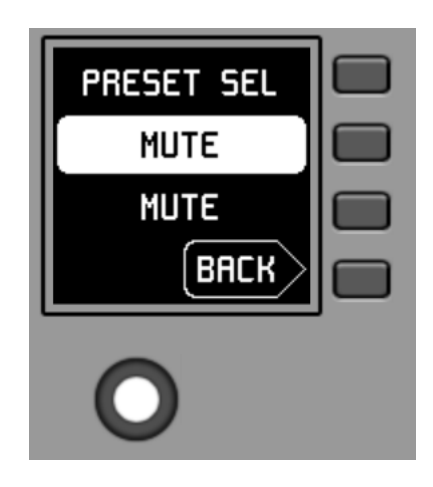

<span id="page-21-0"></span>6.4.2 Quellen-Auswahl

Im Textfeld S2 wird die ausgewählte Klangquelle angezeigt, das ist im folgenden Beispiel der Eingang, der in der MIMO4040DN die Bezeichnung "DUO-NET" hat:

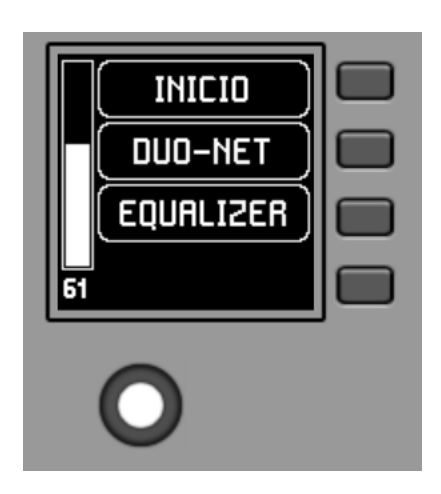

Vom Hauptbildschirm aus gelangt man durch Drücken der Taste K2 zum Quellen-Auswahlmenü:

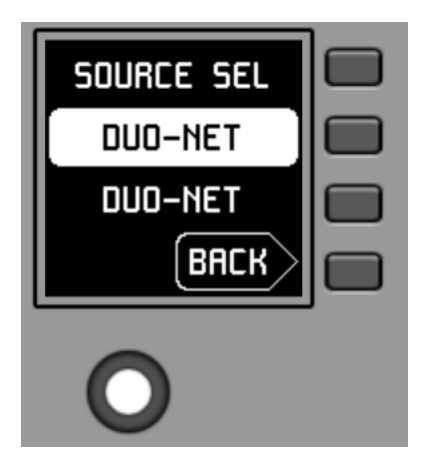

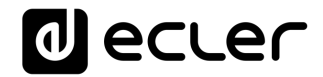

In diesem Menü erscheint in S3 die ausgewählte Quelle, während in S2 während der Navigation durch Drehen von K5 blinkend die Optionen des zugeordneten Karussells der zur Auswahl stehenden Quellen angezeigt werden:

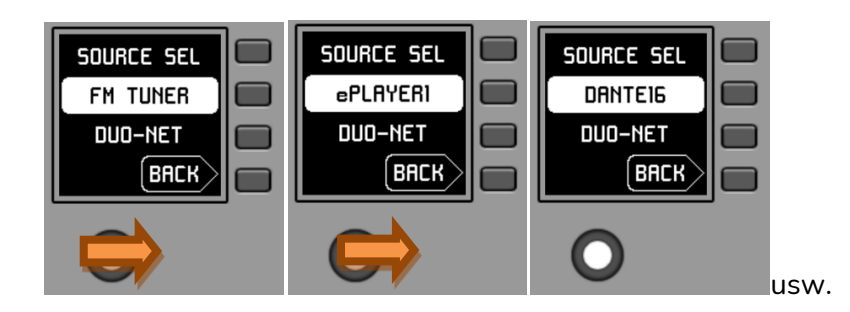

Durch Drücken von K5 wird die Auswahl der auf dem vorigen Bildschirm gezeigten Quelle bestätigt, das ist im folgenden Beispiel die Quelle "DANTE16"; im Anschluss öffnet sich wieder der Hauptbildschirm mit der Information über die ausgewählte und im Feld S1 aktualisierte neue Quelle:

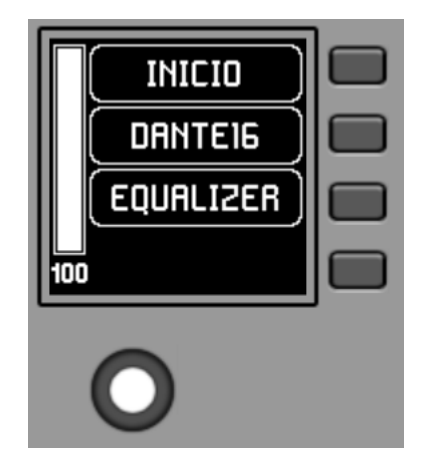

Durch erneutes Drücken von K2 gelangt man in das Quellen-Auswahlmenü, das jetzt wie folgt aussieht (ausgewählte Quelle = "DANTE16"):

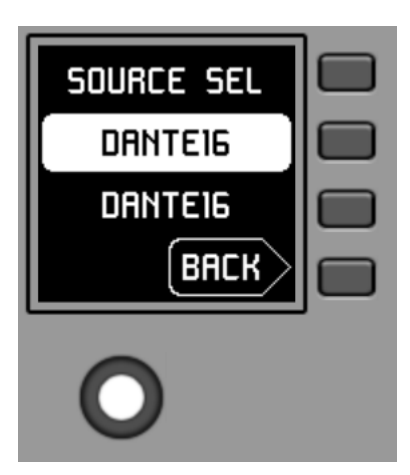

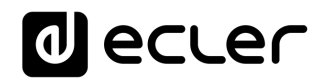

### <span id="page-23-0"></span>6.4.3 Equalizer-Einstellung

Auf dem Hauptbildschirm wird im Textfeld S3 der Zugangstext für den Zugang zum Equalizer-Menü angezeigt. Durch Drücken von K3 gelangt man in dieses Menü:

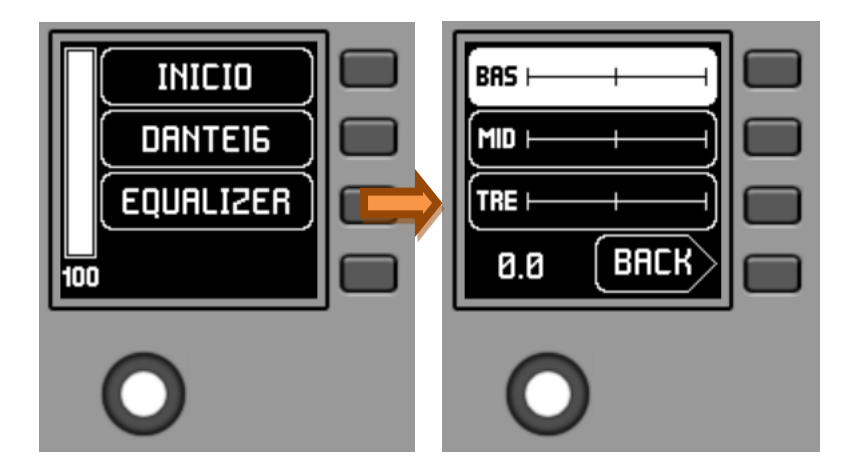

Auf diesem neuen Bildschirm werden die zur Regelung zur Verfügung stehenden Equalizer-Filter angezeigt, und zwar mit den Bezeichnungen, die im EclerNet-Projekt festgelegt wurden (3-stellige Bezeichnungen, im obigen Beispiel BAS (BASS), MID (MID) und TRE (TREBLE)). Durch Drücken der Tasten K1 bis K3 werden diese Filter ausgewählt, so dass dann durch Drehen von K5 das Gain eingestellt werden kann (Anhebung oder Dämpfung). Beispiel für den Filter MID nach Drücken von K2 und Drehen von K5:

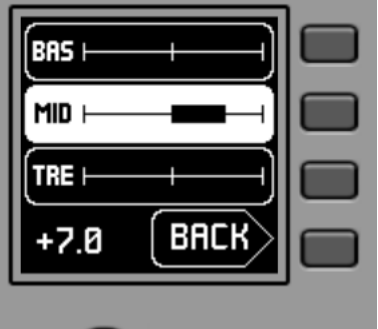

Alle hier vorgenommenen Änderungen werden in Echtzeit ausgeführt und erfordern keinerlei Bestätigung durch Drücken von K5 oder ähnliche Aktionen. Jedoch bewirkt ein längeres Drücken von K5 (> 3 Sekunden) in diesem Menü ein "Reset" der EQ-Filter, womit der Gain-Wert auf 0 gesetzt wird ("flacher" EQ).

Das Drücken von K4 erzwingt das Verlassen dieses Menüs und die Rückkehr auf den Hauptbildschirm.

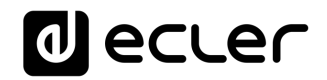

### <span id="page-24-0"></span>6.4.4 Lautstärkeregelung / MUTE

Wie bei allen Bedientafeln der Baureihe WPNET werden Lautstärkeeinstellungen, soweit sie freigeschaltet sind, vom Hauptbildschirm aus durch Drehen von K5 (Lautstärke) und/oder Drücken von K5 (MUTE) vorgenommen.

Bei Betätigung des Drehreglers K5 mit dem Ziel, die jeweilige Lautstärke zu ändern, erscheint vorübergehend ein anderer Bildschirm, wobei sich nach wenigen Sekunden erneut der vorherige Hauptbildschirm wieder öffnet. Beispiel:

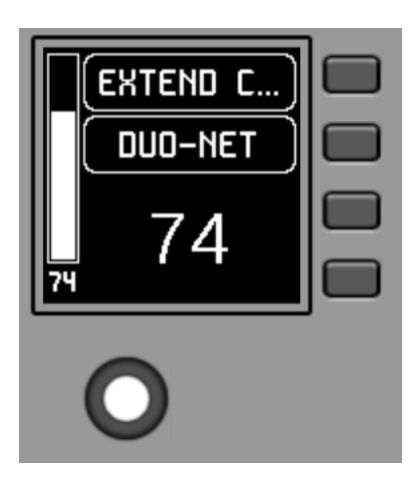

- **S1**: Bezeichnung (Tag) der Fernbedienung, definiert über die Anwendung EclerNet Manager. Im Beispiel "EXTENDED C…" (EXTENDED CONTROL)
- **S2**: aktuell ausgewählte Option des Quellen-Karussells. Im Beispiel "DUO-NET"
- **S5, S6**: Pegelwert, eingestellt durch den Drehregler, angezeigt in Echtzeit und in Übereinstimung mit dem Zahlenwert, der in großen Ziffern unten in der Mitte des Bildschirms angezeigt wird (im obigen Beispiel 74).

Durch Drücken des Drehreglers wird die MUTE-Funktion aktiviert, sofern diese für die Auslösung durch die Bedieneinheit WPNETEX freigeschaltet ist:

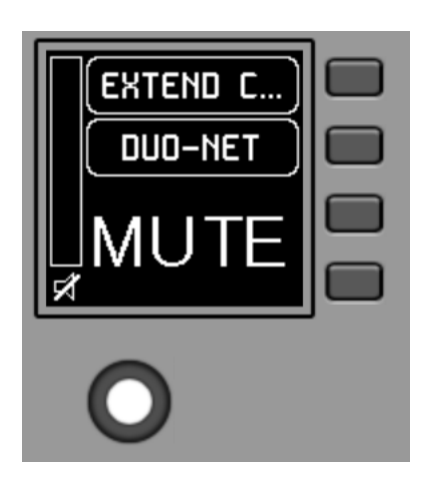

Sollte die Funktion zur Lautstärkeregelung für die WPNETEX nicht freigeschaltet sein, so erscheint nach Drehen oder Drücken des Drehreglers kurzzeitig ein Bildschirm ähnlich dem in der folgenden Abbildung, in der Mitte blinken die Zeichen "- -":

# lecler

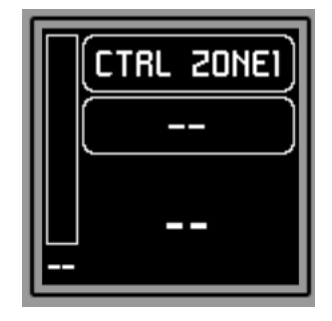

Durch längeres Drücken (> 5 Sekunden) des Drehreglers werden die Konfigurations-Parameter des Geräts angezeigt: Name, Modell, Firmware-Version und Ethernet-Anschlussparameter:

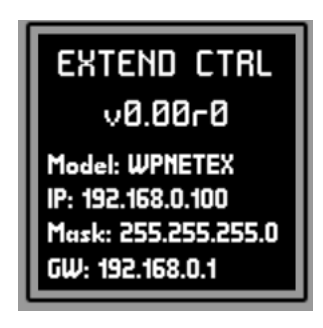

### <span id="page-25-0"></span>**6.5 Handhabung einer WPNET4KV oder WPNET12KV im MULTI-MODUS**

Aus der Anwendung EclerNet Manager heraus ist es möglich, Bedientafeln vom Typ WPNET4KV und/oder WPNET12KV im MULTI-MODUS in ein Projekt aufzunehmen. Diese Bedientafeln werden einem Hardware-Gerät WPNET4KV bzw. WPNET12KV zugeordnet, welches so proprammiert ist, dass es die Rolle verschiedener einzelner Bedientafeln WPNET4KV oder WPNET12KV im Projekt übernehmen kann. Diese einzelnen Bedientafeln wiederum können eine eins-zu-eins-Verbindung mit realen Hardware-Geräten WPNET4KV oder WPNET12KV haben, oder aber lediglich virtuell im Projekt vorhanden sein.

Auf diese Weise ist es, durch die Übernahme der Rollen verschiedener einzelner Bedientafeln mit ihren entsprechenden spezifischen Programmierungen, möglich, von einer einzigen Hardware-Bedientafel aus verschiedene Zonen einer MIMO4040DN zu bedienen (Bedientafeln mit Quellen-Auswahl) und/oder sogar verschiedene Preset-Gruppen aufzurufen (Bedientafeln mit Preset-Auswahl).

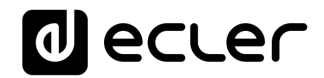

Eine MULTI-Bedientafel zeigt nach erfolgter Programmierung auf dem Display die Informationen der individuellen Bedientafel an, deren Rolle sie übernommen hat:

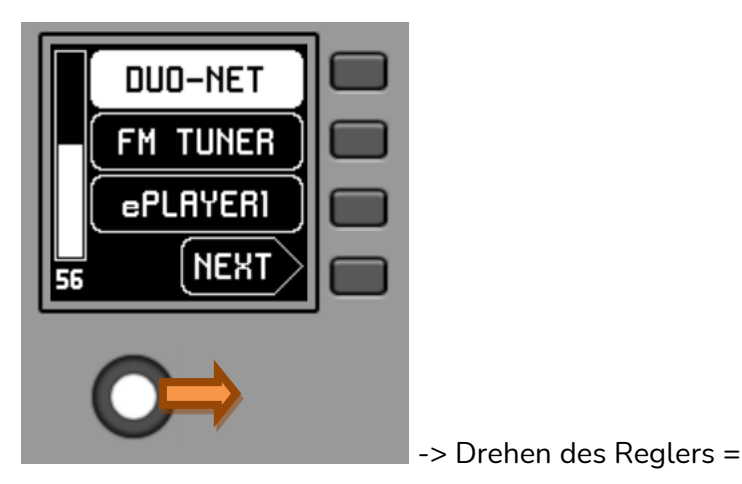

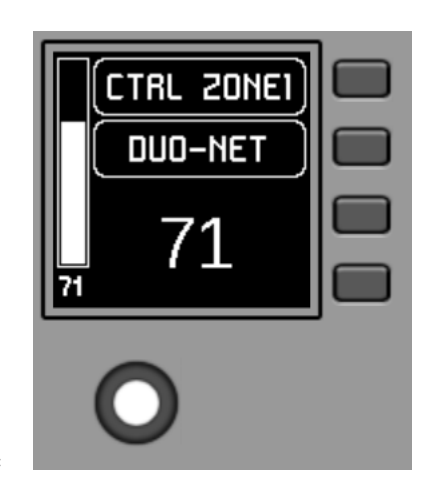

In der obigen Abbildung ist zu sehen, wie eine als WPNET4KV MULTI programmierte Bedientafel die Rolle einer individuellen Bedientafel WPNET4KV mit der Bezeichnung "CTRL ZONE1" übernimmt, so dass sie die Karussell-Optionen und alle übrigen Informationen dieser individuellen WPNET4KV anzeigt.

Durch längeres Drücken des Drehreglers (> 5 Sekunden) gelangt man in das Menü, in dem die Rolle dieser Hardware-Bedientafel im MULTI-MODUS geändert werden kann:

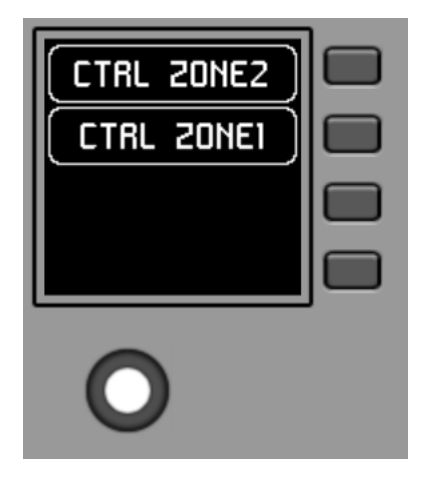

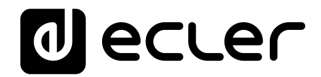

Im obigen Beispiel stehen zwei individuelle Bedientafeln zur Auswahl, deren Rollen die MULTI-Bedientafel übernehmen kann: CTRL ZONE1 und CTRL ZONE2. Mit den Tasten K1 oder K2 kann in diesem Fall die entsprechende Auswahl getroffen werden. Beispiel für die Auswahl der individuellen Bedientafel CTRL ZONE2 (Taste K2):

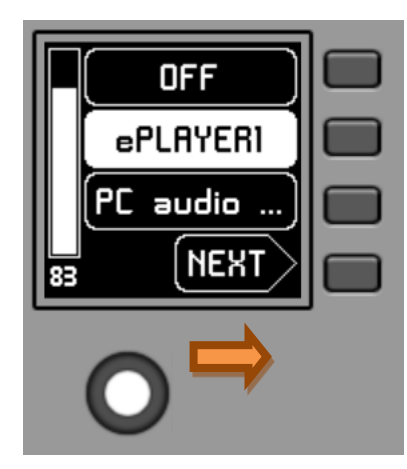

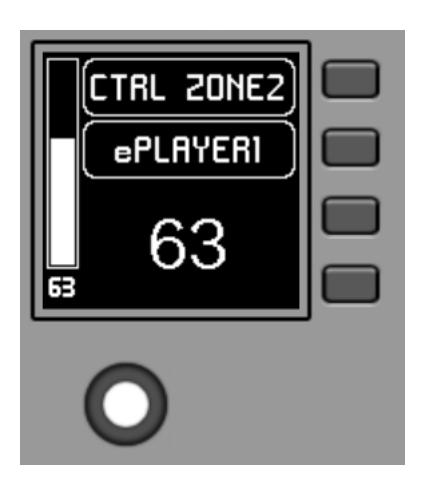

-> Drehen des Reglers =

Hier ist zu erkennen, dass die Optionen des Auswahl-Karussells sowie alle übrigen Informationen der individuellen WPNET4KV mit der Bezeichnung "CTRL ZONE2" sich von denen der vorherigen Bedientafel "CTRL ZONE1" unterscheiden.

Über die Anwendung EclerNet Manager kann folgendes definiert werden:

- **1.** Anzahl individueller Bedientafeln, die in einem Projekt enthalten sind
- **2.** Spezifische Programmierung jeder einzelnen der vorgenannten Bedientafeln sowie gegebenenfalls deren Verknüpfung mit realen Hardware-Bedientafeln
- **3.** Anzahl WPNET4KV und/oder WPNET12KV im MULTI-Modus
- **4.** Deren Programmierung: Auswahl derjenigen individuellen Bedientafeln aus der zuvor definierten Liste individueller WPNET4KV und WPNET12KV, die in die Auswahlliste zur Übernahme ihrer jeweiligen Rollen aufgenommen werden.

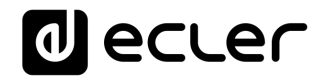

Sobald das Gerät ans Netzwerk angeschlossen ist, mit Strom versorgt wird (PoE oder über optionales externes Netzteil) und über die Anwendung EclerNet Manager richtig konfiguriert wurde, erscheint auf dem Hauptbildschirm ungefähr folgendes Bild:

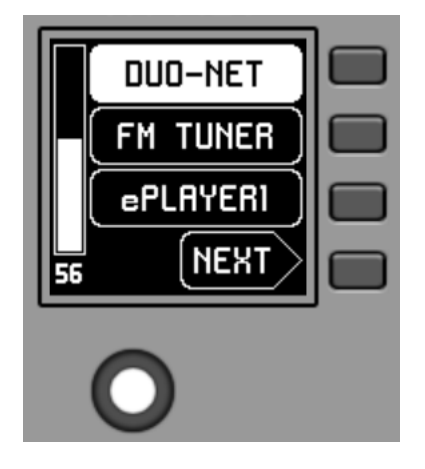

**Hauptbildschirm, Beispiel**

In den Textfeldern S1 bis S3 werden die ersten drei Optionen angezeigt, die über die Tasten K1 bis K3 ausgewählt werden können. Im Textfeld S4 erscheint der Text "NEXT". Damit wird der Anwender aufgefordert, die Taste K4 zu drücken, um weitere auswählbare Optionen anzuzeigen. Die Gesamtanzahl aller zur Auswahl stehenden Optionen wird in Form von Audio-Eingangs-Karussells (Klangquellen) oder Preset-Karussells für jede Bedientafel über die Anwendung EclerNet Manager bestimmt.

Sollten nur maximal 4 auswählbare Optionen zur Verfügung stehen, so würden diese direkt in den Textfeldern S1 bis S4 angezeigt, ohne Hinzufügung der Option "NEXT", die der Taste K4 zugeordnet ist.

Im obigen Beispiel, bei dem von einem Karussell der Audioquellen als auswählbare Optionen ausgegangen wird, sehen wir die folgenden Informationen:

- **S1, Option** 1 (aktuell ausgewählt = negativ dargestellt): Audioeingang der MIMO4040DN mit der Bezeichnung **DUO-NET.** Auswählbar (= aktivierbar) durch Drücken der Taste K1
- **S2, Option 2**: Audioeingang der MIMO4040DN mit der Bezeichnung **FM TUNER.** Auswählbar durch Drücken der Taste K2
- **S3, Option 3**: Audioeingang der MIMO4040DN mit der Bezeichnung **ePLAYER1.** Auswählbar durch Drücken der Taste K3
- **S4, Option 4**: Weiter zum nächsten Bildschirm mit weiteren verfügbaren Optionen durch Drücken der Taste K4

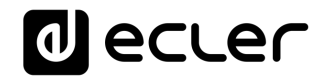

- **S5, VU-Meter**, das die aktuell eingestellte Lautstärke des Audiosignals anzeigt, auf das die Fernbedienung zielt (das kann das Signal eines Ausgangs, eines Eingangs oder eines Kreuzungspunkts der Matrix sein, oder auch die Übertragung der aktuell ausgewählten Audioquelle an einen Zielausgang)
- **S6**, Wert der aktuell eingestellten Lautstärke des Audiosignals, auf das die Fernbedienung zielt, oder aber das "MUTE"-Symbol, wenn dieses Signal stummgeschaltet ist.

In der folgenden Abbildung ist der Eingang FM TUNER ausgewählt, und am VU-Meter wird ein anderer Pegelwert angezeigt. In diesem Fall handelt es sich um den Pegelwert der Übertragung dieses Eingangs (Klangquelle) an den Zielausgang (83).

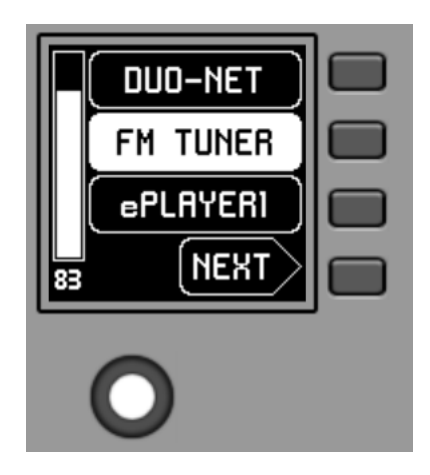

Wird der Drehregler K5 betätigt, um die Lautstärke zu ändern, so erscheint kurz ein anderes Bild auf dem Display, nach wenigen Sekunden ist jedoch wieder der vorherige Bildschirm zu sehen, also der Hauptbildschirm. Beispiel:

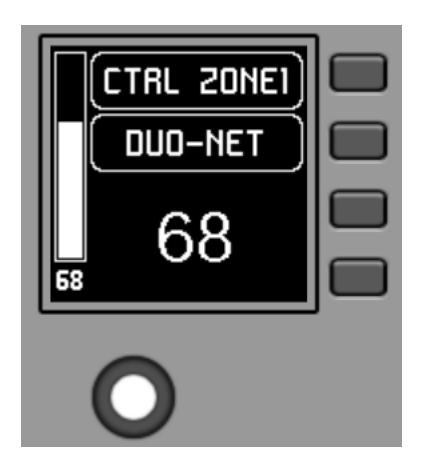

- **S1**: Bezeichnung (Tag) der Fernbedienung, definiert über die Anwendung EclerNet Manager. Im Beispiel "CTRL ZONE1"
- **S2**: aktuell aus dem Karussell ausgewählte Option. Im Beispiel "DUO-NET"
- **S5, S6**: Pegelwert, der mithilfe des Drehreglers eingestellt wurde, angezeigt in Echtzeit und in Übereinstimmung mit dem Zahlenwert, der unten in der Mitte des Bildschirms in großen Ziffern angezeigt wird (im obigen Beispiel 68).

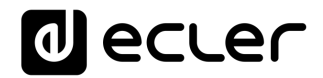

Durch Drücken des Drehreglers wird die MUTE-Funktion aktiviert, vorausgesetzt, diese ist für die Auslösung durch das Bedienelement WPNET4KV freigegeben:

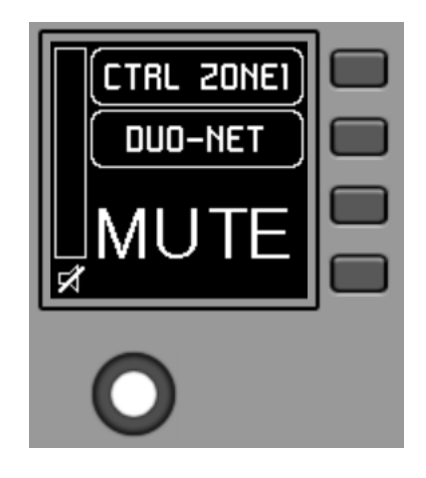

Sollte die Funktion der Lautstärkeregelung für das Bedienelement WPNET4KV nicht freigegeben sein, so erscheint auf dem Display bei Drehen oder Drücken des Drehreglers vorübergehend folgendes Bild, wobei die Zeichen "- -" blinken:

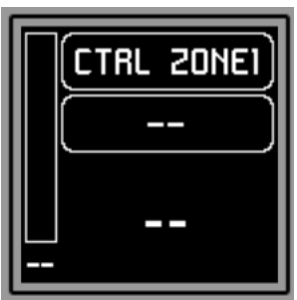

Durch längeres Drücken (> 5 Sekunden) des Drehreglers werden die Konfigurations-Parameter des Geräts angezeigt: Name, Modell, Firmware-Version und Ethernet-Anschlussparameter:

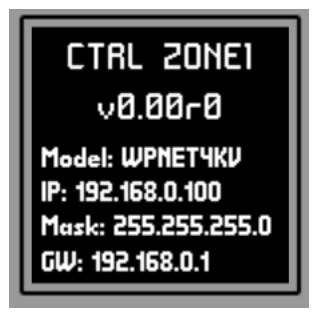

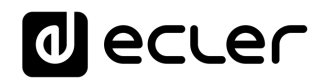

# <span id="page-31-0"></span>**7 ANMERKUNGEN**

Überprüfen Sie bitte, ob alle Geräte MIMO4040DN, WPNET usw. eines Projekts mit den neuesten Firmware-Versionen arbeiten.

Unter [www.ecler.com](http://www.ecler.com/) steht Ihnen jederzeit ein EclerNet Software-Firmware-Paket zur Verfügung, einschließlich der jeweils neuesten offiziellen Firmware- und Software-Versionen der Anwendung EclerNet Manager.

# <span id="page-31-1"></span>**8 VORDERES BEDIENFELD**

### <span id="page-31-2"></span>**8.1 WPNET4K / EX**

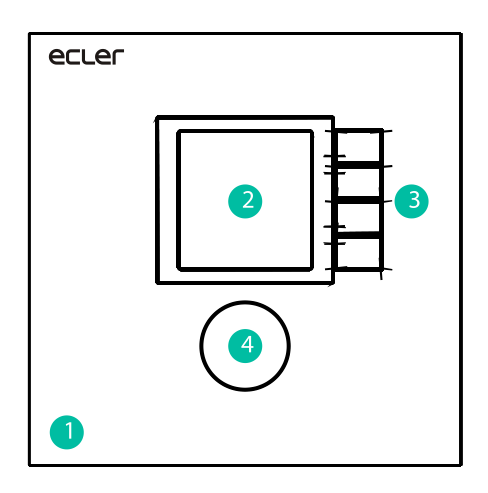

- **1.** Abdeckung am vorderen Bedienfeld
- **2.** LCD-Display
- **3.** Auswahltasten (K1 bis K4)
- **4.** Drehregler (Encoder) (K5)

#### <span id="page-31-3"></span>**8.2 WPNET8K**

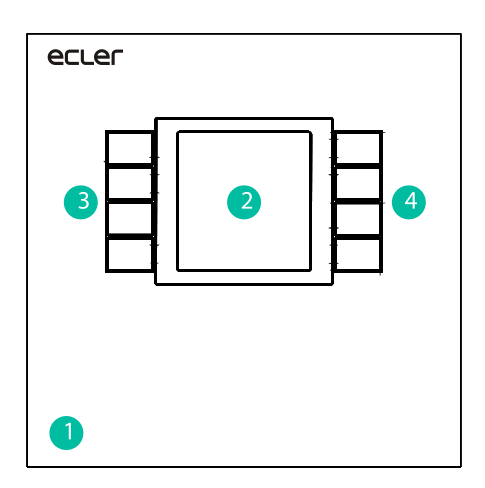

- **1.** Abdeckung am vorderen Bedienfeld
- **2.** LCD-Display
- **3.** Auswahltasten (K1 bis K4)
- **4.** Auswahltasten (K5 bis K8)

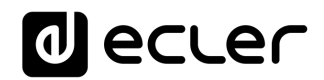

# <span id="page-32-0"></span>**9 GERÄTE-RÜCKSEITE**

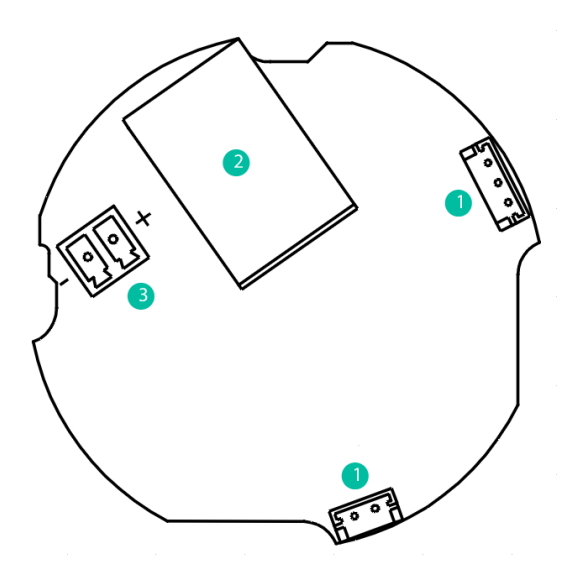

- **1.** J102, J107: Jumper zur Verbindung von zwei Bedientafeln WPNET4KV und WPNET8K
- **2.** J104: RJ-45-Anschluss
- **3.** J106: Anschluss externe 24VDC-Versorgung

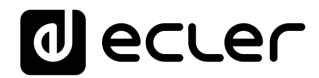

#### <span id="page-33-0"></span>**10 BLOCKDIAGRAMM**

#### <span id="page-33-1"></span>**10.1 WPNET4KV / EX**

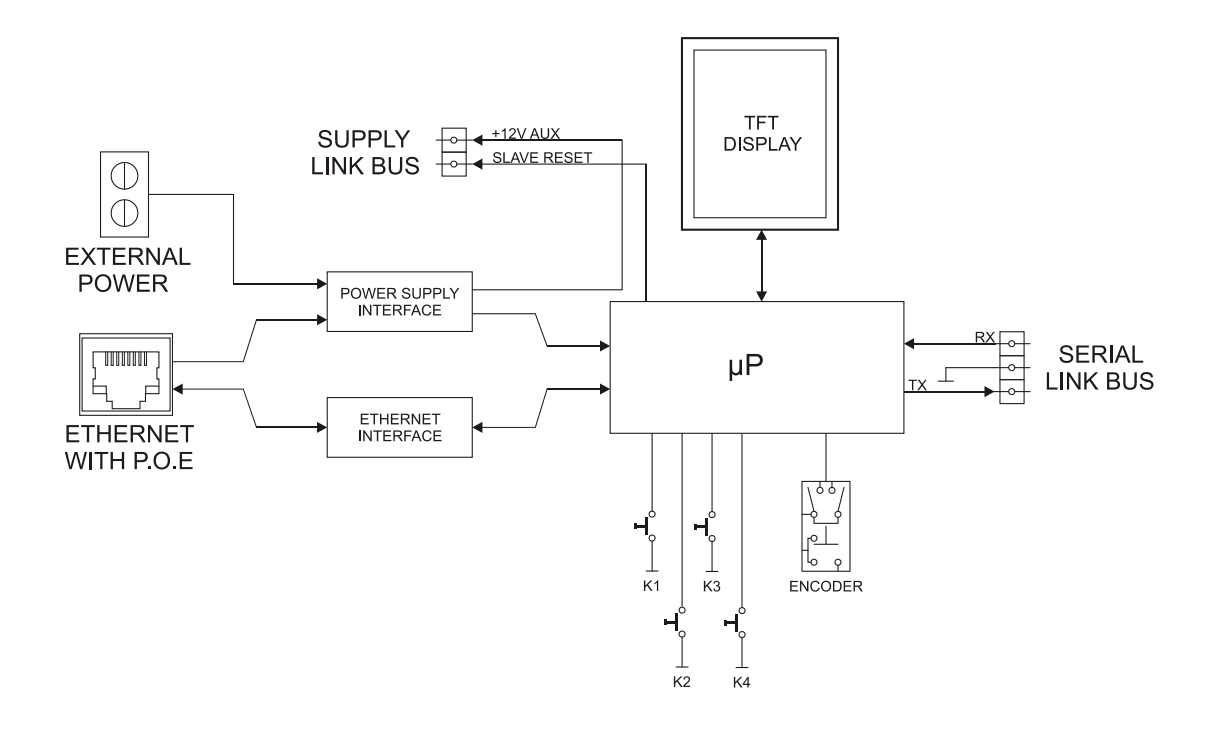

<span id="page-33-2"></span>**10.2 WPNET8K**

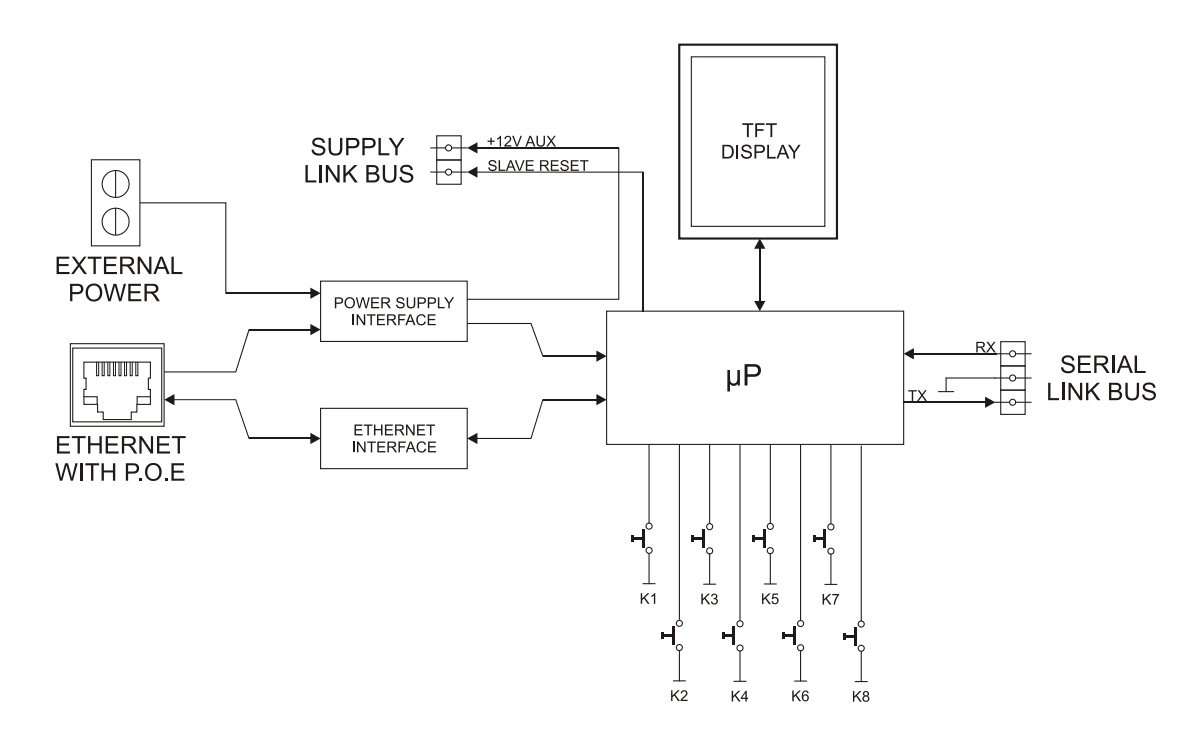

# <span id="page-34-0"></span>**11 TECHNISCHE DATEN**

### <span id="page-34-1"></span>**11.1 WPNET4KV / EX**

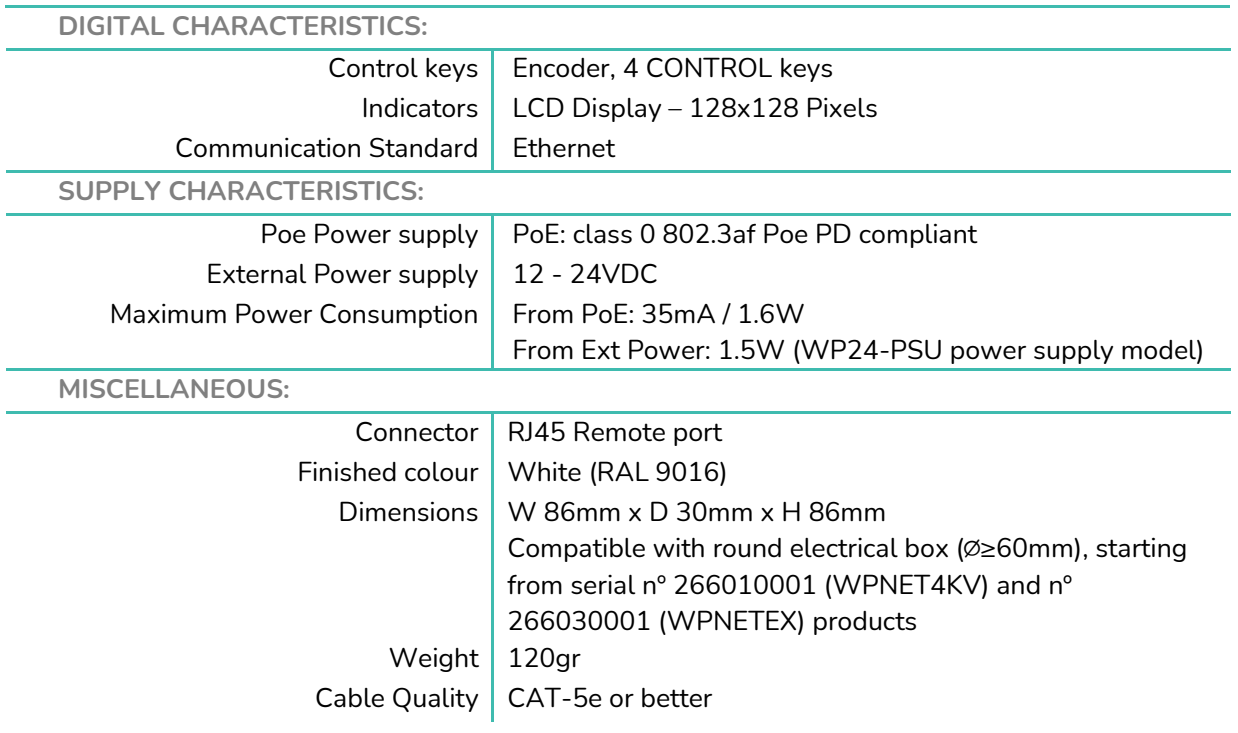

#### <span id="page-34-2"></span>**11.2 WPNET8K**

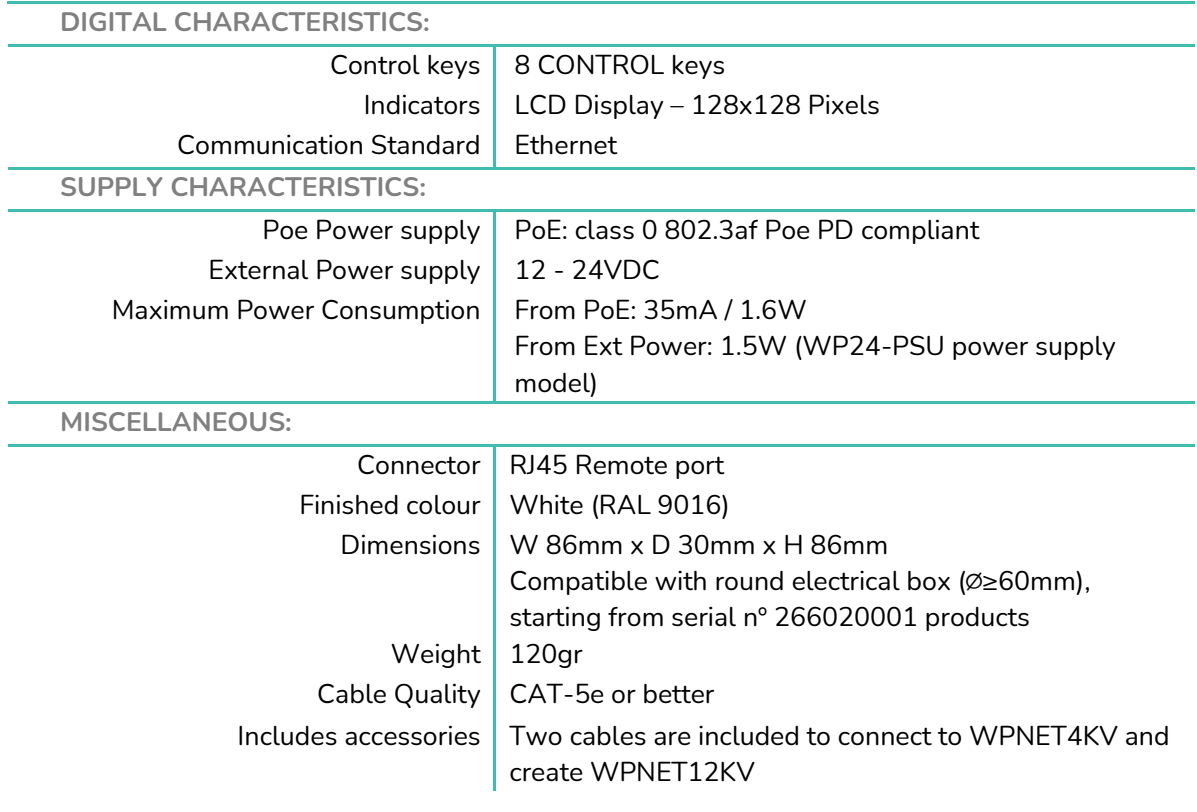

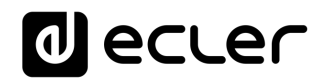

# <span id="page-35-0"></span>**MONTAGESCHEMA**

#### <span id="page-35-1"></span>**12.1 WPNET4KV**

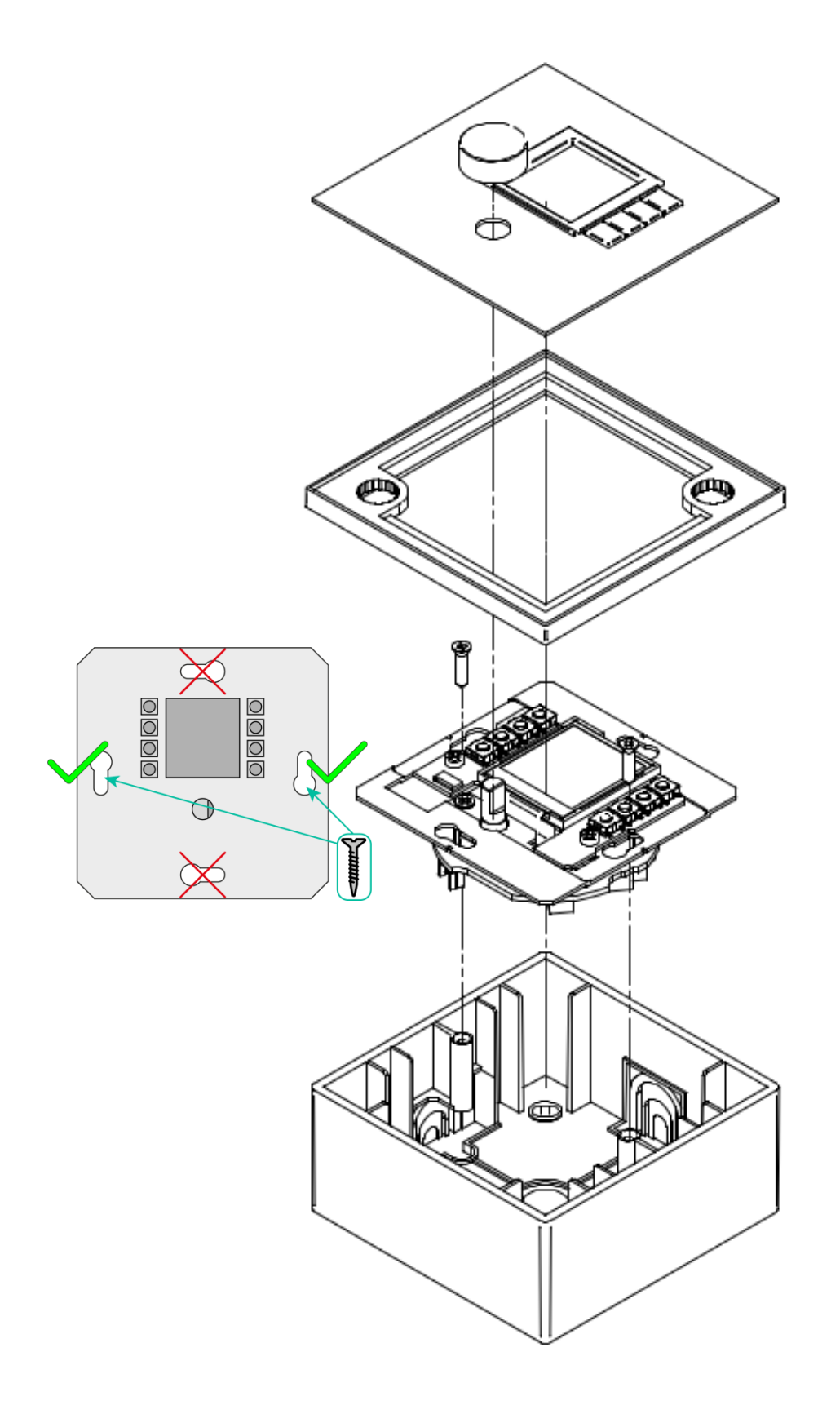

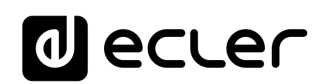

<span id="page-36-0"></span>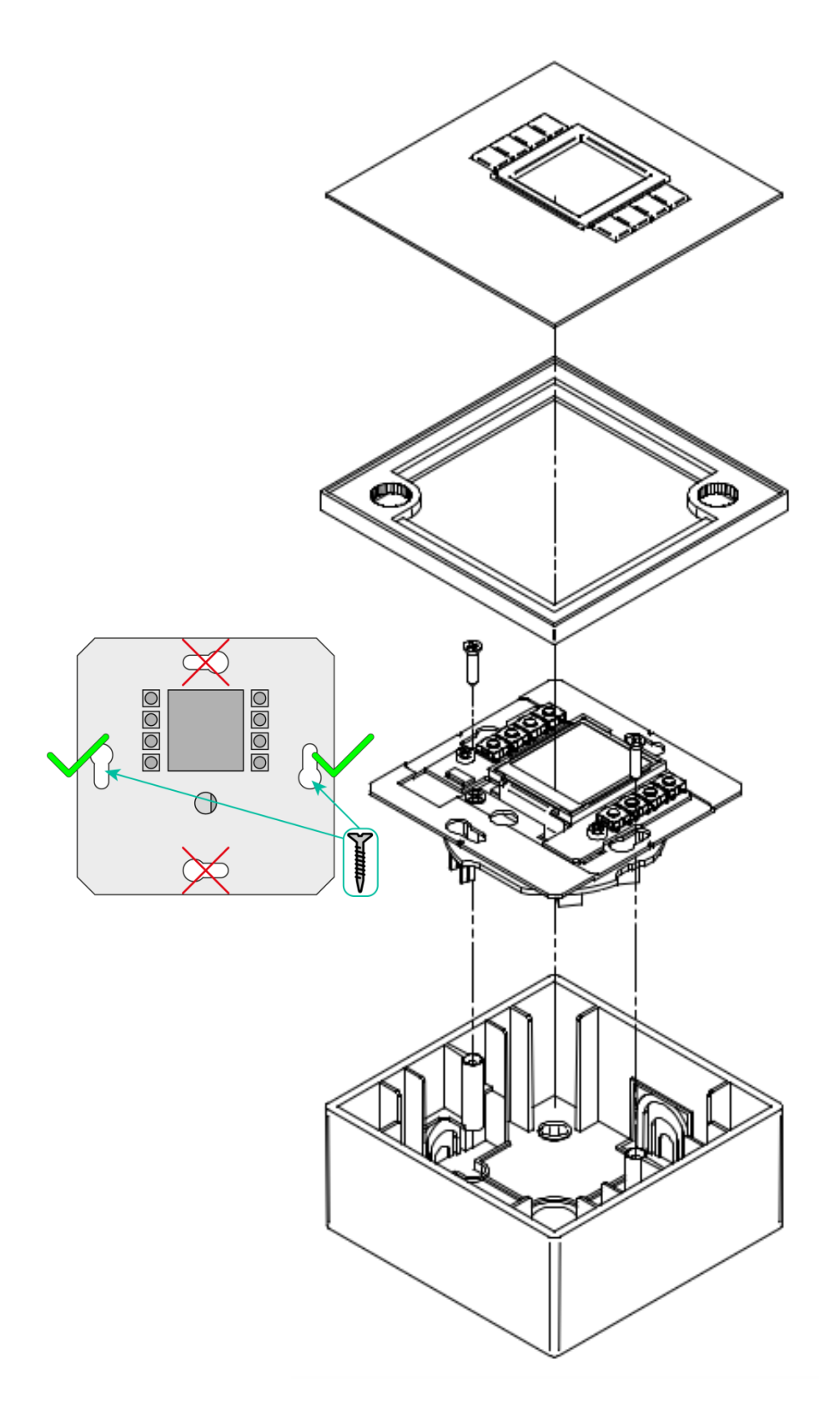

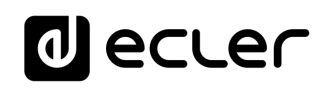

### <span id="page-37-0"></span>**12.3 WPNETEX**

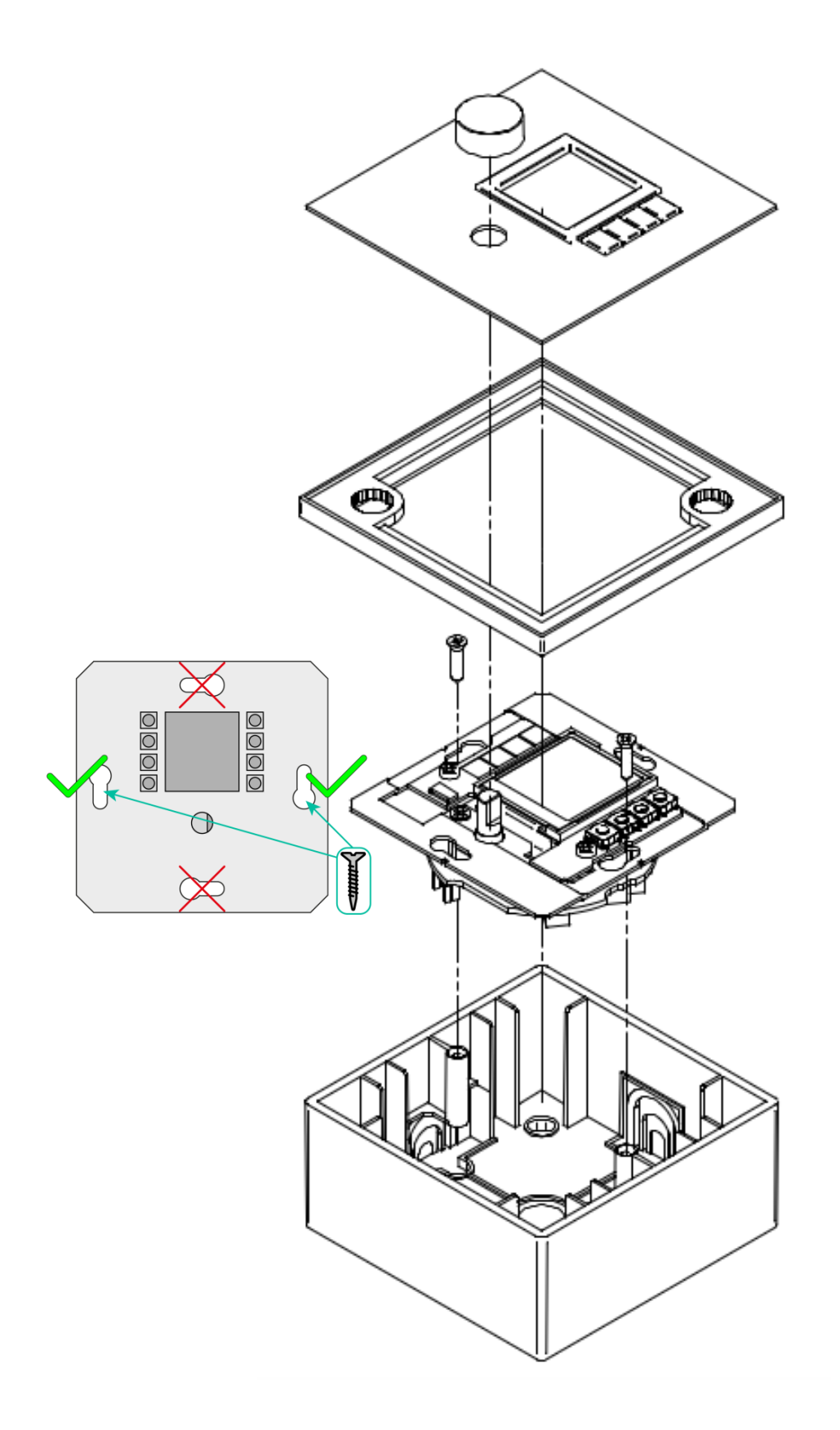

# al ecrer

# <span id="page-38-0"></span>**13 LIEFERUMFANG**

- Ein Bedienpanel WPNET4KV, WPNET8K oder WPNETEX
- Einbaurahmen bei Systemen mit einem Gerät
- Schrauben zur Befestigung am An- oder Einbaurahmen
- Magnet zur Entfernung der Abdeckung
- Oberflächen-Einbaurahmen
- Kurze Bedienungsanleitung
- Garantieschein
- **Nur Modell WPNET8K:** Verbindungskabel zur Verbindung mit WPNET4KV zur Bildung einer zweifachen Bedientafel vom Typ WPNET12KV

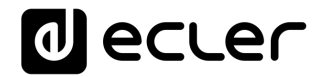

# **WPNET4KV & WPNET8K**

# <span id="page-39-0"></span>*Kompatibilitäten*

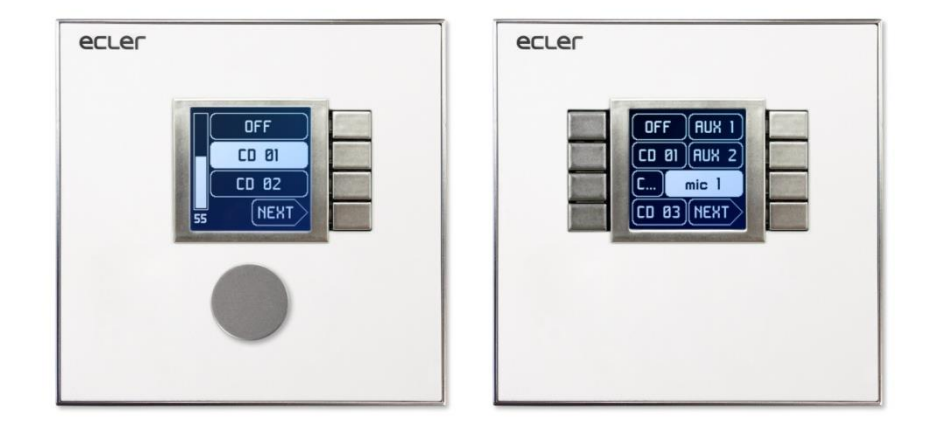

# **KOMPATIBEL MIT:**

- **MIMO88**
- **MIMO88SG**
- **MIMO1212SG**
- **NXA-Reihe**

# **BEDIENUNGSANLEITUNG**

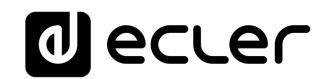

# <span id="page-40-0"></span>**14 EINFÜHRUNG KOMPATIBILITÄTEN**

Die Modelle WPNET4KV, WPNET8K und WPNETEX sind digitale Wandbedienelemente, die so konstruiert wurden, dass sie ihre maximale Leistung im Zusammenwirken mit der digitalen Matrix MIMO4040DN Dante™ als Host-Gerät entfalten (indem sie einige ihrer Arbeitsparameter fernsteuern).

Jedoch wurde **für die Modelle WPNET4KV und WPNET8K** (**Achtung**: **nicht für das Modell WPNETEX!)** eine neue Firmware-Version entwickelt (ab JUNI 2019), dank derer diese Modelle auch mit einer Vielzahl anderer EclerNet-Hardware-Geräte kompatibel sind: mit den digitalen Matrizen MIMO88, MIMO88SG, MIMO1212SG und mit den digitalen Audiomanagern der NXA-Reihe.

Die neue Firmware-Version ist im Rahmen des üblichen Software- und Firmware-Pakets, das unter [www.ecler.com](http://www.ecler.com/) zur Verfügung steht, mit dem Buchstaben **"R"** gekennzeichnet, wobei **R** für **"R**etro-kompatibel" steht. Beispiele:

- **firmware\_WPNET\_R\_v1\_00r2.bin**: Firmware-Datei für WPNET4K und WPNET8K, die dafür sorgt, dass diese Modelle mit den Matrizen MIMO88, MIMO88SG, MIMO1212SG oder mit Geräten der NXA-Reihe als Host-Geräte kompatibel sind
- **firmware\_WPNET\_v1\_02r7.bin**: Firmware-Datei für die Modellreihe WPNET (vollständige Reihe, einschliesslich WPNET4KV, WPNET8K und WPNETEX), durch die diese Modelle ausschliesslich mit der MIMO4040DN als Host-Gerät kompatibel werden.

**Wichtiger Hinweis:** Ein WPNET4KV oder WPNET8K kann immer nur jeweils mit einer der beiden zuvor genannten Firmware-Optionen funktionieren:

• entweder mit der, die mit der MIMO4040DN funktioniert (aber nicht mit MIMO88, MIMO88SG, MIMO1212SG und mit den Modellen der NXA-Reihe)

#### **oder aber**

• mit der "Retro-kompatiblen" Firmware, die mit den Modellen MIMO88, MIMO88SG, MIMO1212SG oder mit den Modellen der NXA-Reihe funktioniert (aber nicht mit der MIMO4040DN).

Die Hardware-Geräte WPNET4KV und WPNET8K können jederzeit mit einem dieser beiden Firmware-Profile aktualisiert werden

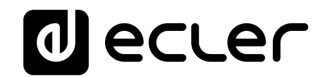

*Anmerkung:* Es besteht die Möglichkeit, ein WPNET4KV mit einem WPNET8K zusammenzuschalten, **so dass ein neues, grösseres Bedienpanel mit mehr Bedienmöglichkeiten entsteht, das Modell WPNET12KV.** Für den Wandeinbau eines solchen Gerätepaars wird ein doppelter Einbaurahmen WPa2FMBOX benötigt, und für die Oberflächenmontage ein doppelter Montagerahmen WPa2SMBOX. Sowohl der Einbaurahmen WPa2FMBOX als auch der Montagerahmen WPa2SMBOX werden separat verkauft.

*Achtung:* Wird ein **WPNET4KV mit einem WPNET8K**, jeweils mit der gleichen "Retrokompatiblen" Firmware-Version aktualisiert, zu einem **WPNET12KVR** zusammengeschaltet, so kann dieses auch zur Steuerung von Hardware-Geräten MIMO88, MIMO88SG, MIMO1212SG und Geräten der NXA-Reihe verwendet werden.

Nähere Informationen zur Bildung eines WPNET12KV aus zwei Einzelgeräten WPNET4KV und WPNET8K finden Sie in der [Bedienungsanleitung](#page-2-0) der [Wandbedientafeln](#page-2-0) der Baureihe WPNET: WPNET4KV, WPNET8K und WPNETEX.

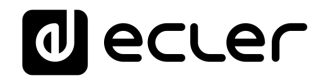

# <span id="page-42-0"></span>**15 TABELLE RETRO-KOMPATIBILITÄT & STEUERUNGSMÖGLICHKEITEN**

Die folgende Tabelle zeigt die Steuerungsmöglichkeiten der Modelle WPNET4KV, WPNET8K und WPNET12KV über EclerNet Hardware-Hosts im retro-kompatiblen Betrieb sowie die maximale Anzahl von WP-Geräten, die jeweils gleichzeitig an ein einzelnes Host-Gerät angeschlossen werden können:

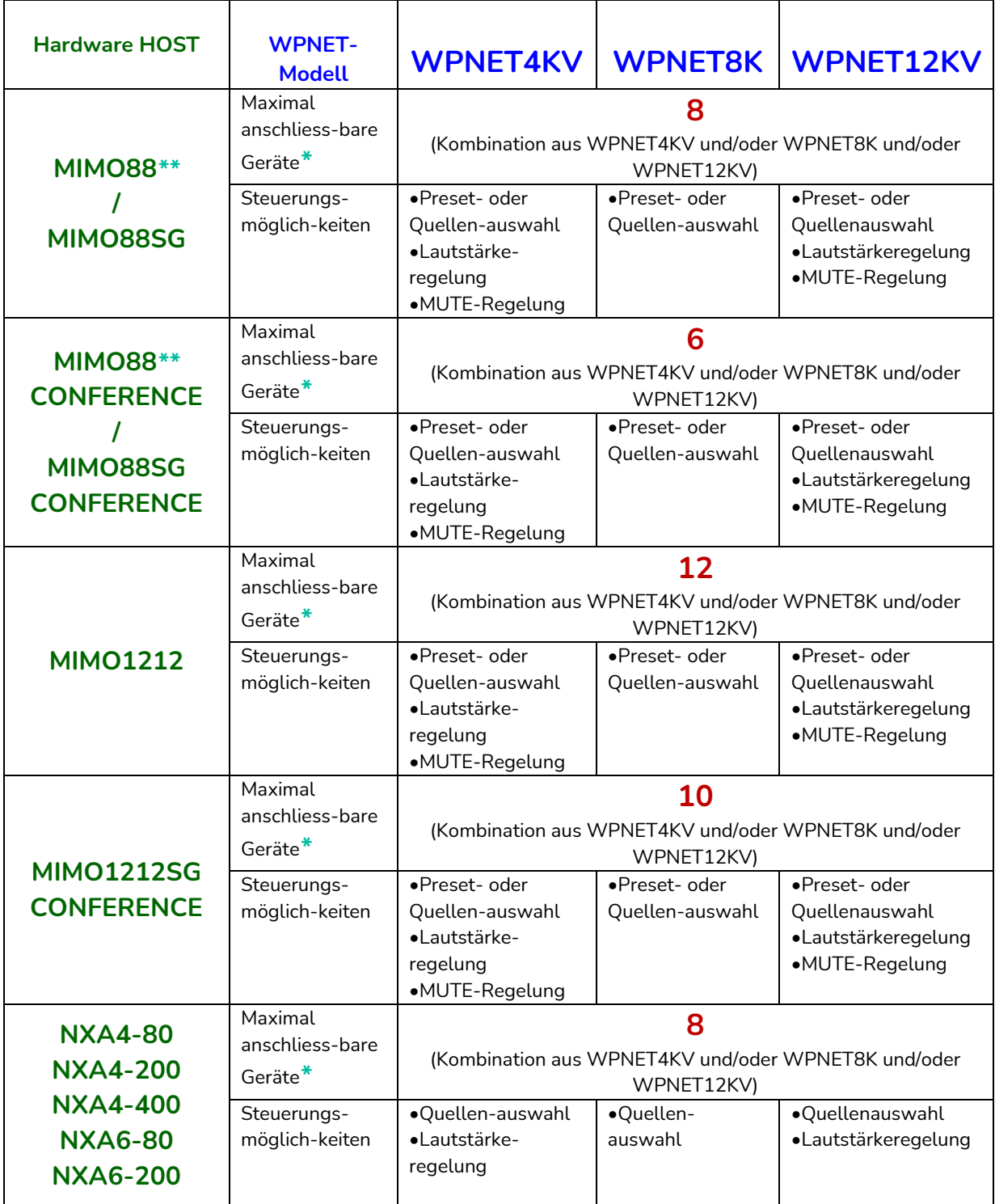

*\*Hinweis:* bezüglich der maximal anschliessbaren WPNET-Geräte:

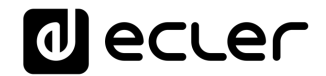

Jedes WPNET-Gerät errichtet und "verbraucht" eine TP-NET Client-Verbindung zur Host-Hardware (also zu einem Gerät der MIMO- oder NXA-Reihe), um bestimmte Parameter dieses Geräts zu steuern. Die oben angegebenen Zahlen bezüglich der maximal an die einzelnen Host-Einheiten anschliessbaren WPNET-Geräte (8, 6, 12, 10 und 8) beziehen sich auf die jeweils maximal unterstützbare Anzahl von TP-NET Client-Verbindungen. In anderen Worten: soll ein externes Drittanbieter-Gerät (z.B. Steuergeräte der Marken Crestron®, Extron®, Neets®, AMX® usw.) ebenfalls die Kontrolle über das gleiche Host-Gerät haben, so "verbraucht" dieses auch eine dieser verfügbaren Client-Verbindungen.

Beispiel:

- Eine MIMO88SG CONFERENCE kann maximal **6** WPNET4K-/WPNET8K- /WPNET12KV-Geräte insgesamt und **keine** zusätzliche TP-NET Client-Verbindung unterstützen
- Eine MIMO88SG CONFERENCE kann maximal **5** WPNET4K-/WPNET8K- /WPNET12KV-Geräte insgesamt sowie **1** zusätzliche TP-NET Client-Verbindung unterstützen
- $\bullet$  usw....

*\*\* Hinweis:* Enthält 2 x MIMO88-Einheiten, die im Master-Slave-Modus verbunden sind (16 x 16 Matriz-Gesamtgröße).

### <span id="page-43-0"></span>**16 WPNET "R" Firmware-Upgrade**

Zunächst ist es wichtig zu erwähnen, welche Software- und Firmware-Versionen diese Retro-Kompatibilitäts-Funktionen neuerdings bieten:

- EclerNet Manager Anwendung: **v5.03r9 und höher**
- WPNET4KV**R** und WPNET8K**R** (retro-kompatible Versionen): **Firmware-Version 1.00r3 und höher**
- MIMO88, MIMO88SG, MIMO1212SG, MIMO88 CONFERENCE, MIMO88SG CONFERENCE und MIMO1212SG CONFERENCE: **Firmware-Version 2.02r1 und höher**
- NXA4-80, NXA4-200, NXA4-400, NXA6-80 und NXA-6-200: **Firmware-Version 2.02r1 und höher**

Der Upgrade-Vorgang eines WPNET4KV oder WPNET8K Hardware-Geräts mit einer retro-kompatiblen Firmware-Version ist identisch mit dem Firmware-Upgrade eines jeden anderen EclerNet-Hardware-Geräts.

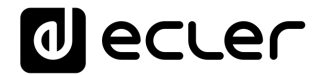

Sobald sich ein WPNET-Standardgerät unter der Kontrolle der Anwendung EclerNet Manager (ENM) befindet, muss eine "R"-Firmware-Version hochgeladen werden. Erläuterung am Beispiel eines WPNET4KV-Modells:

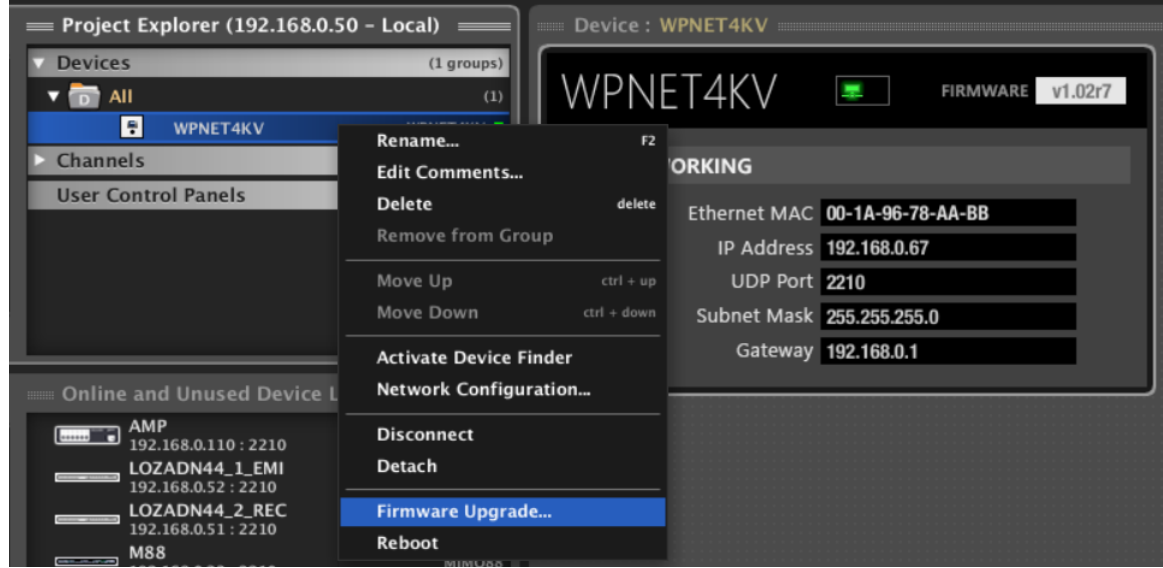

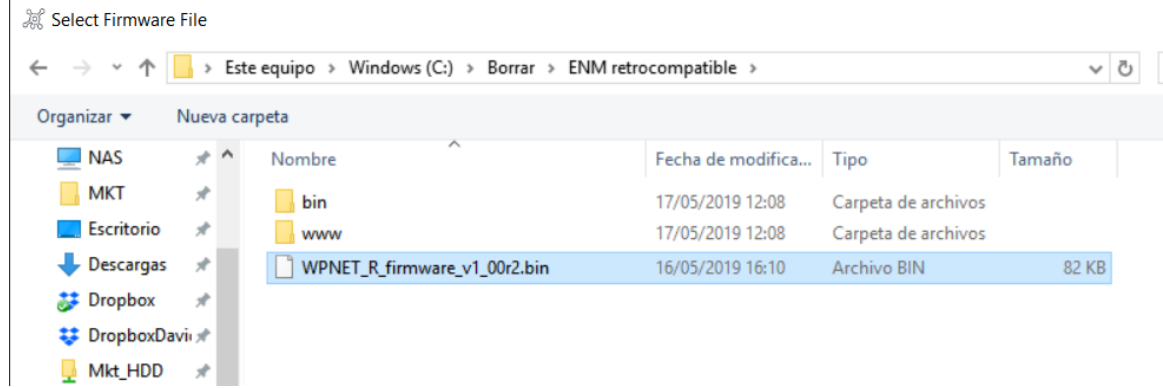

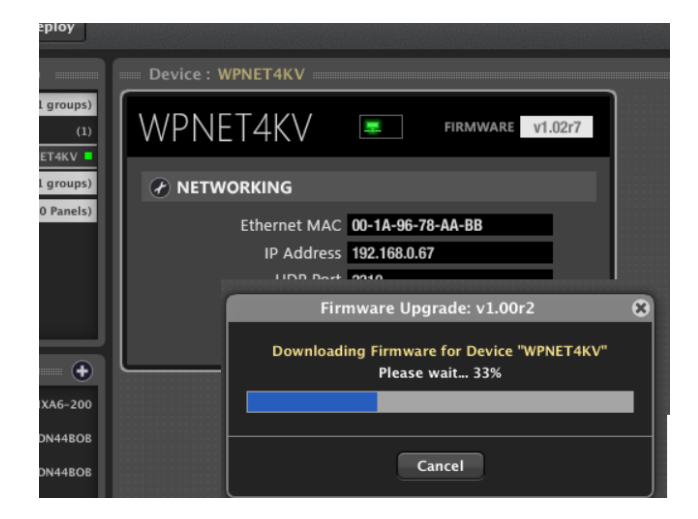

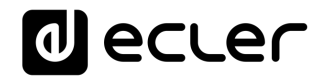

Nach erfolgreichem Abschluss des Upgrade-Vorgangs zeigt sich das Gerät mit einer neuen Modell-Bezeichnung: WPNET4KV**R** (wobei **R** für **R**etro-kompatibel steht) und mit zusätzlichen Parametern in seiner Detailansicht:

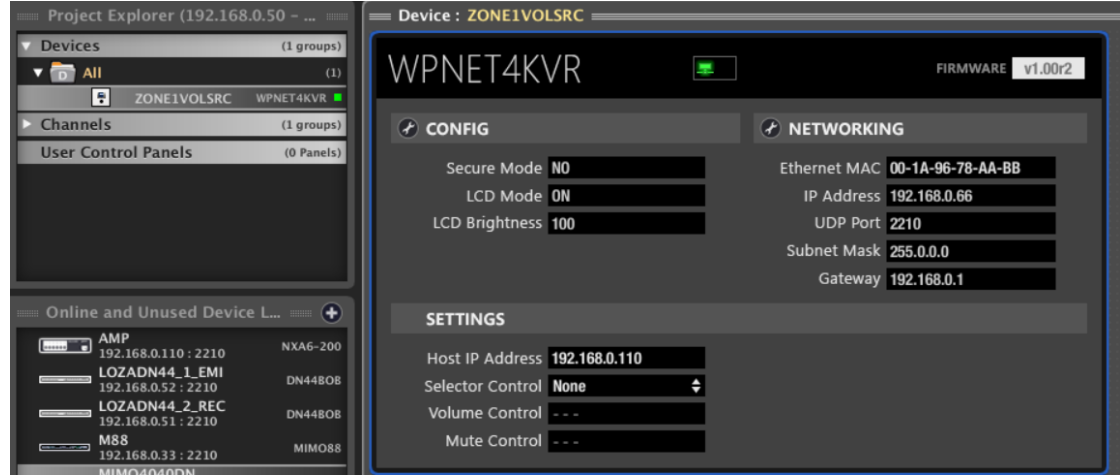

# <span id="page-45-0"></span>**17 WPNET4KVR-WPNET8KR-WPNET12KVR & MIMO88**

Die Geräte der MIMO-Reihe und die retro-kompatiblen WPNET-Einheiten nutzen zur Kommunikation und zum Betrieb *virtuelle Bedienelemente*. An jedem WPNET-R-Gerät muss ein Satz virtueller Bedienelemente (aus einem Bereich von 1 bi 64) ausgewählt werden, daneben müssen für ein einwandfreies Funktionieren *virtuelle Fernbedienungs-Elemente* entsprechend in der Konfiguration des MIMO Host-Geräts eingestellt werden.

Die vorliegende Anleitung vermittelt die grundlegenden Kenntnisse über beide Geräte bezüglich der Programmierung und Anwendung des WPNET-**R**. Weitere allgemeine Informationen zu virtuellen Bedienelementen, virtuellen Fernsteuerelementen sowie zu Quellen-/Preset-Karussells finden Sie in der EclerNet-Bedienungsanleitung.

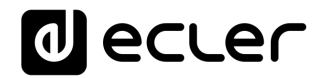

Nachdem ein WPNET4KV oder WPNET8K (bzw. ein WPNET12KV) mit der retrokompatiblen Firmware-Version aktualisiert und somit zum WPNET4KV**R** oder WPNET8K**R** (bzw. WPNET12KV**R**) wurde, muss es im EclerNet-System zu der Projektdatei hinzugefügt werden, in der sich alle übrigen Hardwaregeräte befinden:

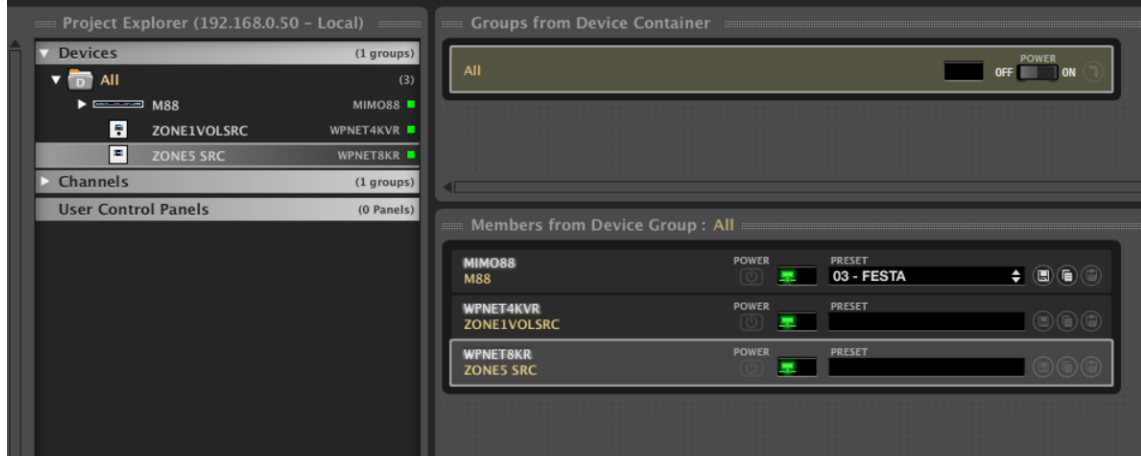

Im obigen Beispiel wurden einer Projektdatei eine MIMO88, ein WPNET4KVR und ein WPNET8KR hinzugefügt.

### <span id="page-46-0"></span>**17.1 Konfiguration WPNET4KVR / WPNET12KVR**

Die folgenden Abbildungen zeigen die Detailansichten dieser Bedienpanels im ENM:

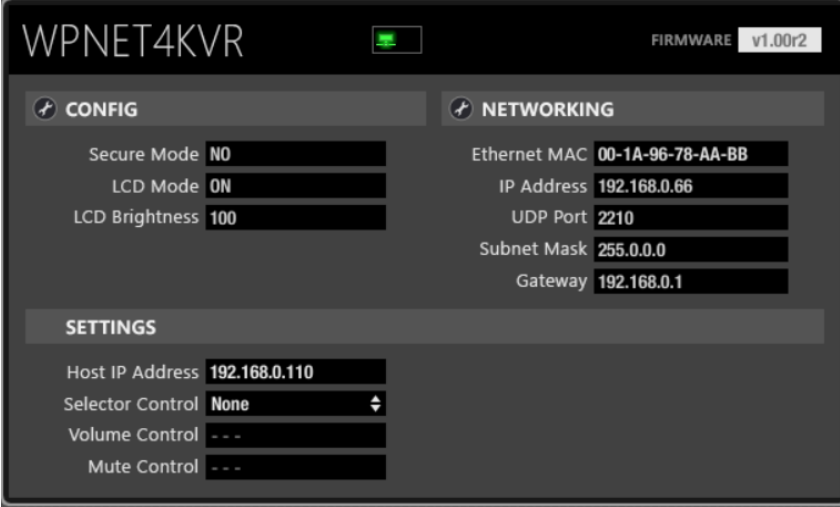

# d ecler

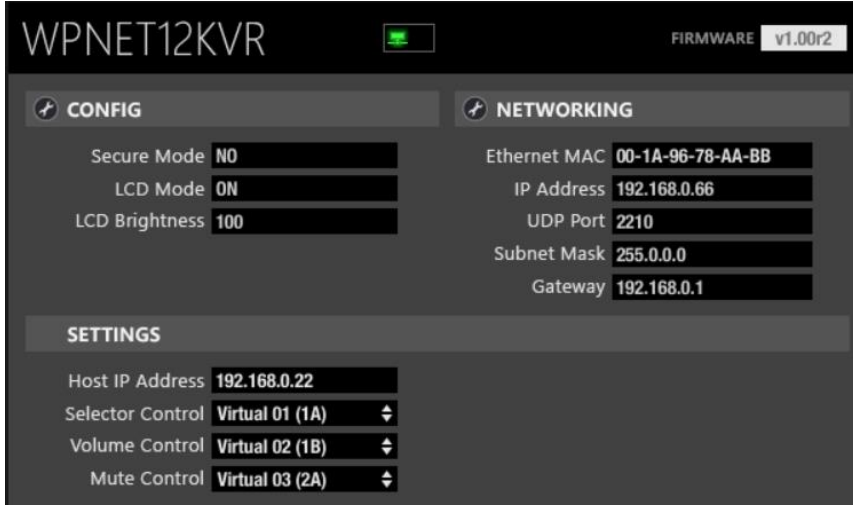

Im Abschnitt CONFIG werden die folgenden allgemeinen Parameter angezeigt:

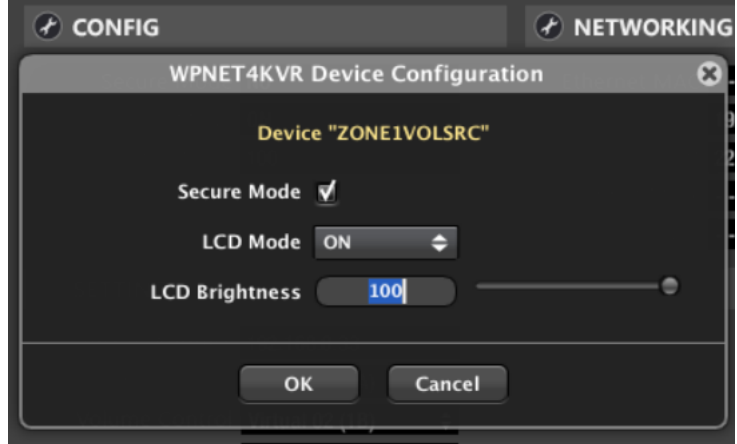

- **Secure Mode**: Ist dieser Modus aktiviert, so ist es zur Auswahl von Quellen oder Presets erforderlich, eine bestimmte Taste des WPNET4KVR- / WPNET12KVR-Hardware-Geräts zu drücken und gedrückt zu halten (>3 Sekunden). Ansonsten (also ohne Aktivierung dieser Option) wird die Auswahl durch einmaliges Drücken der entsprechenden Taste wirksam .
- **LCD Mode**: Helligkeit des LCD-Displays (ON, DIMMED oder TOTALLY OFF), wenn das Bedienpanel nach einigen Sekunden ohne Benutzer-Aktivität in den Ruhezustand geht
- **LCD Brightness**: Helligkeit des Displays während des normalen Betriebs, also wenn sich das Bedienpanel nicht im Ruhezustand befindet

# lecler

### <span id="page-48-0"></span>**17.2 WPNET4KVR / WPNET12KVR & Matrix der MIMO-Modellreihe als Host**

Um die Funktionen zur Fernsteuerung eines MIMO-Host-Geräts zu definieren, müssen im ENM (Abschnitt SETTINGS) für die Bedienpanels WPNET4KVR oder WPNET12KVR folgende Parameter konfiguriert werden:

- **Host IP Adress:** IP-Adresse des MIMO-Hardwaregeräts, das vom WPNET4KVR / WPNET12KVR per Fernbedienung gesteuert werden soll
- **Selector Control** (Bereich 1-64): Virtuelles Bedienelement im Host-Gerät, das zur Auswahl von Quellen oder Presets dient und somit auf ein Quellen- oder Preset-Karussell gerichtet ist. Die Auslösung erfolgt durch Drücken der Auswahltasten am WPNET4KVR-/WPNET12KVR-Hardware-Gerät.
- **Volume Control** (Bereich 1-100): Virtuelles Bedienelement im Host-Gerät, das zur Lautstärkeregelung dient und somit auf einen individuellen Eingangs-, Ausgangs- oder Kreuzungspunktpegel des Host-Geräts gerichtet ist. Die Auslösung erfolgt durch Drehen des digitalen Drehreglers am WPNET4KVR- /WPNET12KVR-Hardware-Gerät.
- **Mute Control** (Bereich 1 oder 100, 2 mögliche Zustände): Virtuelles Bedienelement im Host-Gerät, das zur MUTE-Regelung dient und somit auf die individuelle MUTE-Schaltung eines Eingangs, Ausgangs oder Kreuzungspunkts des Host-Geräts gerichtet ist. Die Auslösung erfolgt durch Drücken des digitalen Drehreglers am WPNET4KVR-/WPNET12KVR-Hardware-Gerät.

Die zuvor beschriebenen virtuellen Bedienelemente können entweder alle 3 benutzt werden oder nur eins oder zwei davon, falls für das entsprechende Profil des Endanwenders des WPNETKVR/WPNET12KVR nicht alle 3 Funktionen freigegeben sind.

Die folgende Abbildung zeigt die ausgewählten virtuellen Bedienelemente (1, 2 und 3):

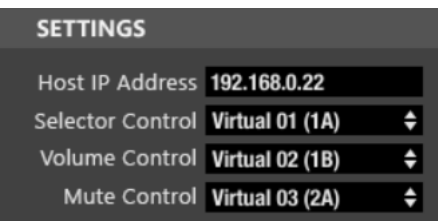

Nun müssen diese virtuellen Bedienelemente im Host-Gerät (in unserem Beispiel eine MIMO88) mit Aktionen verknüpft werden.

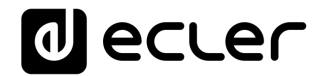

Im folgenden ersten Beispiel wird gezeigt, wie die einem WPNET4KVR/WPNET12KVR zugewiesenen virtuellen Bedienelemente in der MIMO88 mit einem Quellenwahlschalter + Lautstärkeregler + MUTE-Regler verknüpft werden:

• Fügen Sie ein neues VIRTUAL REMOTE PANEL hinzu (Registerkarte REMOTES im MIMO-Gerät)

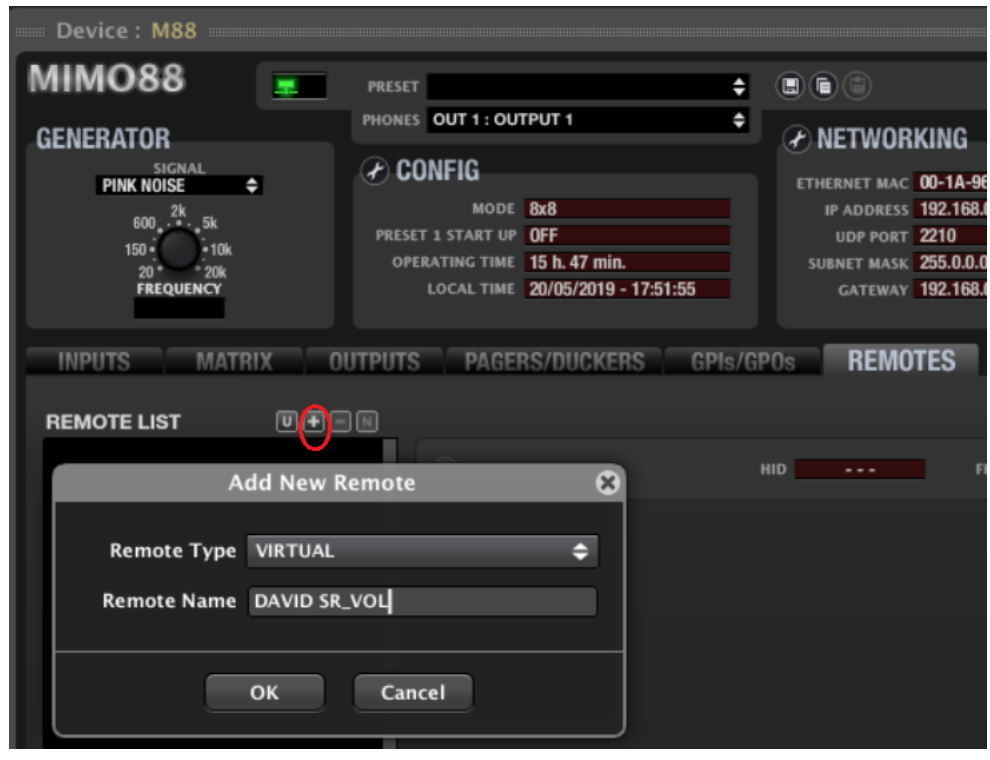

- Konfigurieren Sie dieses mit:
	- o SELECTOR: Funktion zur Auswahl von Quellen aus einem zuvor erstellten Auswahlkarussell
	- o VOLUME: Regelung der Lautstärke der ausgewählten Quelle (oder des Kreuzungspunkt-Pegels)
	- o MUTE-Schaltung der ausgewählten Quelle (oder des Kreuzungspunkts)

# **al** ecler

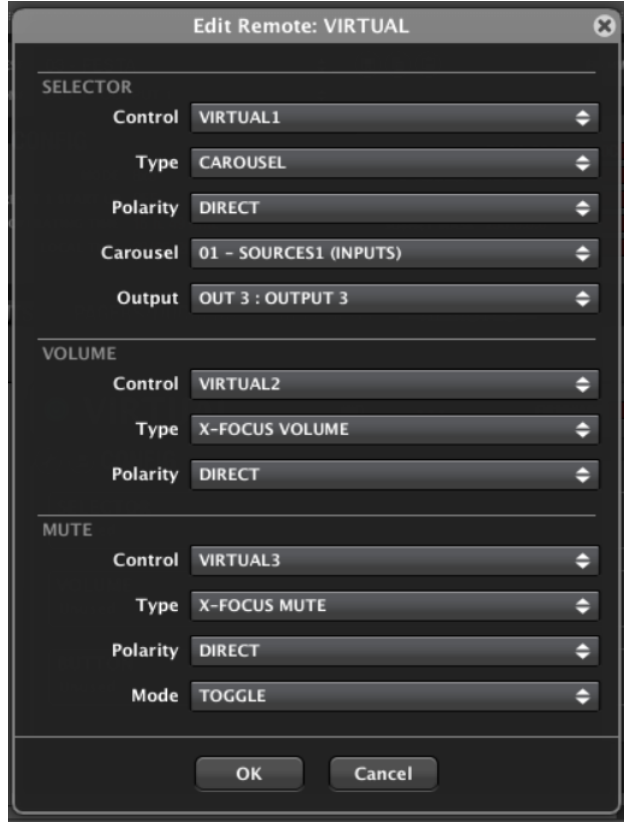

- Hinweis zum obigen Beispiel:
	- o Das virtuelle Bedienelement 1 zielt auf die WAHLSCHALTER-Funktion, die immer mit einem Auswahl-karussell verbunden ist. Das ausgewählte Karussell ist ein **QUELLEN-**Karussell (Eingänge), das bedeutet, das WPNET4KVR/WPNET12KVR kann aus den in diesem Karussell enthaltenen Quellen diejenigen auswählen, die an den Ausgang #3 weitergeleitet werden sollen.

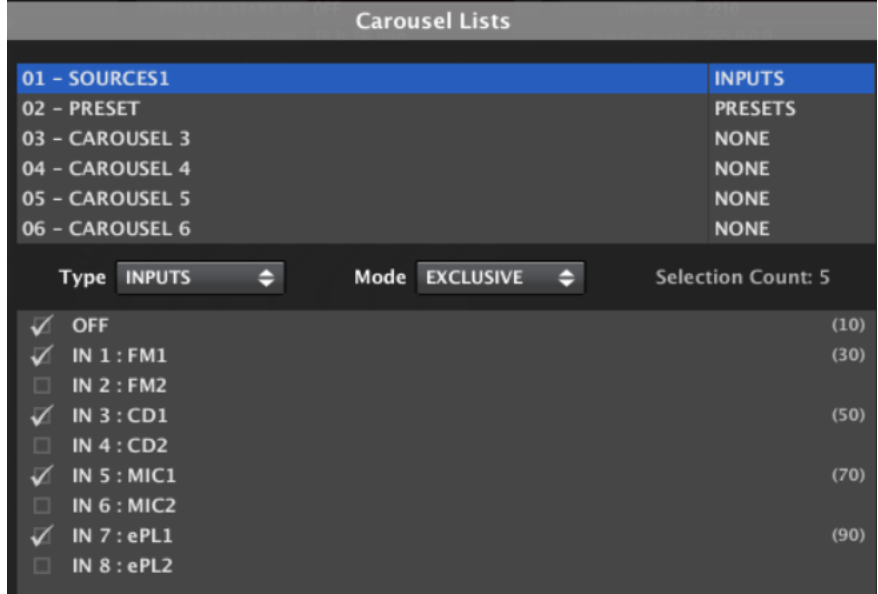

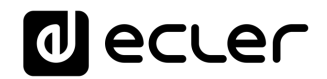

- o Das virtuelle Bedienelement 2 zielt auf die Cross-Focus-Lautstärke, also auf die PEGEL-Regelung des Kreuzungspunkts zwischen dem ausgewählten Eingang und dem Ausgang #3. Durch Drehen des digitalen Encoders am WPNET4KVR/WPNETKVR wird die Lautstärke festgelegt, mit welcher das Signal des ausgewählten Eingangs zum Ausgang #3 gesendet werden soll.
- o Das virtuelle Bedienelement 3 zielt auf die Cross-Focus-MUTE-Schaltung, also auf die MUTE-Schaltung des Kreuzungspunkts zwischen dem ausgewählten Eingang und dem Ausgang #3. Durch Drücken des digitalen Encoders am WPNET4KVR/WPNET12KVR wird das Signal des ausgewählten Eingangs, das zum Ausgang #3 gesendet wird, STUMMGESCHALTET bzw. die Stummschaltung wird aufgehoben (MUTE / UNMUTE). **Achtung:** Um ein Umschalten zwischen den Funktionen MUTE/UNMUTE durch aufeinanderfolgendes Drücken des Encoders zu ermöglichen, **muss der TOGGLE-Modus eingestellt sein.**

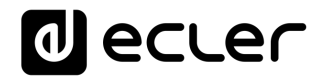

Im nächsten Beispiel wird gezeigt, wie die dem WPNET4KVR/WPNET12KVR zugewiesenen virtuellen Bedienelemente mit einem **PRESET-**Wahlschalter verbunden werden:

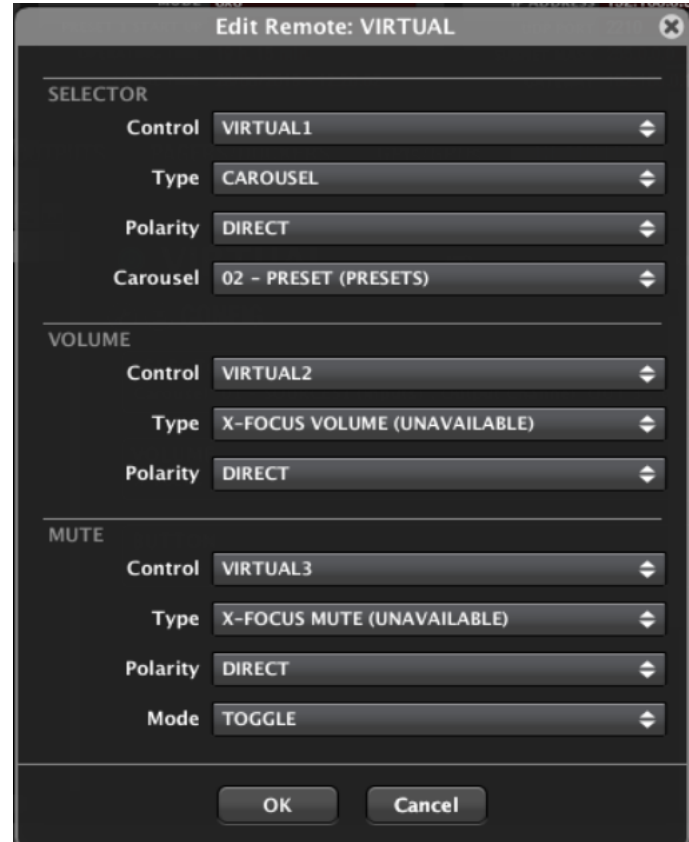

### *Hinweis zum obigen Beispiel*:

• Virtual Control 1 zielt auf die WAHLSCHALTER-Funktion, die immer mit einem Auswahlkarussell verbunden ist. In diesem Fall ist das ausgewählte Karussell ein **PRESET-**Karussell, was bedeutet, dass das WPNET4KVR/WPNET12KVR aus den in diesem Karussell enthaltenen PRESETS eine Auswahl treffen kann.

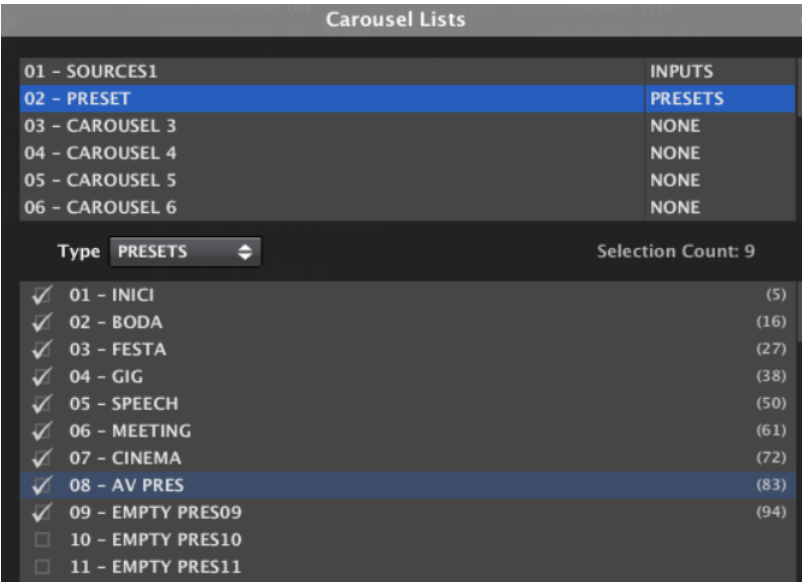

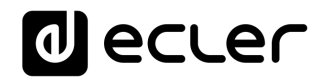

### *Hinweis zum obigen Beispiel:*

• Die Bedienelemente Virtual Control 2 und 3 **können nicht auf die Funktionen Cross-Focus VOLUME und/oder Cross-Focus MUTE** abzielen, da sich die getroffene Auswahl auf PRESETS bezieht und nicht auf QUELLEN, also keine ausgewählte Quelle involviert sein kann. Daher werden diese Optionen als X-FOCUS VOLUME **UNAVAILABLE** und als X-FOCUS MUTE **UNAVAILABLE** angezeigt.

Aber es gibt trotzdem eine Möglichkeit, die Bedienelemente Virtual Control 2 und 3 zusammen mit einem WPNET4KVR-/WPNET12KVR-Bedienpanel zu benutzen, um einige zuvor festgelegte VOLUME- und MUTE-Regelungen auszuführen, und zwar durch die **Nutzung zweier MIMO-Ereignisse**:

• eines analogen Ereignisses zur Steuerung einer bestimmten Lautstärke mit Hilfe des Bedienelements Virtual Control 2 (im Beispiel Output #3 Volume):

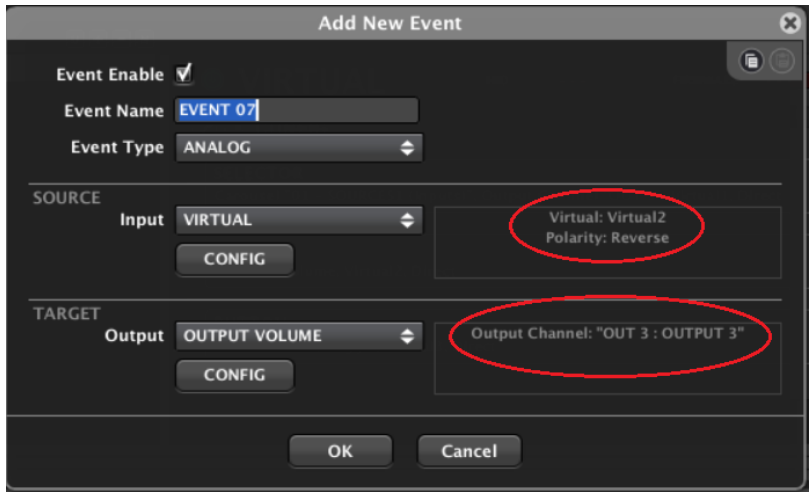

• sowie eines digitalen Ereignisses zur Steuerung einer MUTE-Funktion mit Hilfe des Bedienelements Virtual Control 3 (im Beispiel Output #3 MUTE). **Achtung:** Um die MUTE-/UNMUTE-Funktion durch aufeinanderfolgendes Drücken des Encoders ausführen zu können, **muss der TOGGLE-Modus eingestellt sein**:

# **dl**ecler

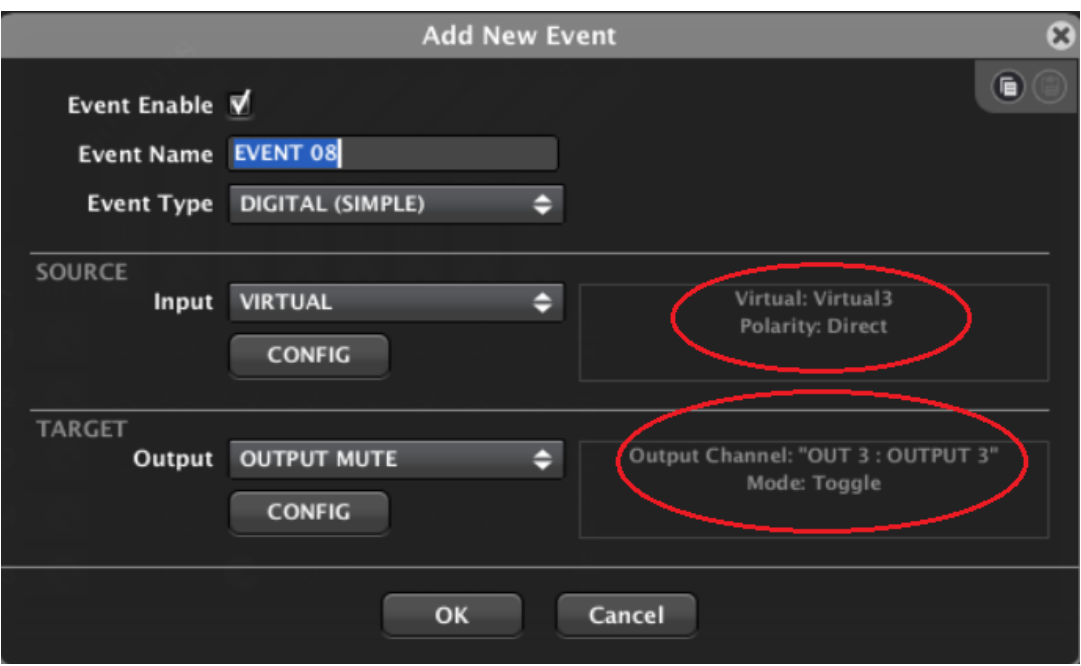

#### <span id="page-54-0"></span>**17.3 WPNET8KR & Matrix der MIMO-Reihe als Host**

Beim Modell WPNET8KR beschränken sich die Möglichkeiten zur Steuerung eines MIMO-Host-Geräts auf die **Quellen- oder Preset-Auswahl**, da nur ein virtuelles Bedienelement benutzt werden kann, und zwar das, welches den 8 zur Verfügung stehenden Tasten am vorderen Bedienfeld zugeordnet ist:

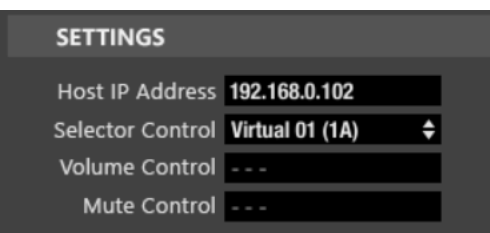

Das Modell WPNET8KR hat an seiner Vorderseite keinen Encoder mit Dreh- /Druckfunktion, so dass von hier aus keine Lautstärkeregelung oder MUTE-Schaltung ausgelöst werden kann. Daher sind die Dropdown-Menüs zur Lautstärkeregelung (Volume Control) und Stummschaltung (Mute Control) deaktiviert.

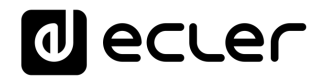

Für die nun in der MIMO geschaffene virtuelle Fernsteuerung ist lediglich die Einstellung des SELECTORS erforderlich, dieser zielt auf den Wahlschalter im Modell WPNET8KR (Virtual 1 im folgenden Beispiel):

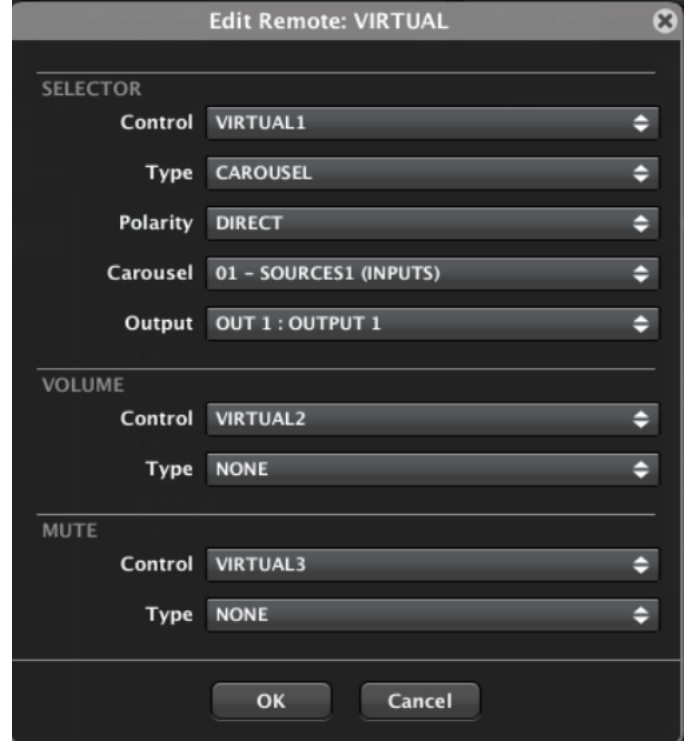

Die Funktionen VOLUME und MUTE werden auf "Type = NONE" gesetzt, da kein zusätzliches virtuelles Bedienelement zum Einsatz kommt (auch wenn im obigen Beispiel die Elemente VIRTUAL 2 und 3 angezeigt werden, jeweils mit "Type = NONE").

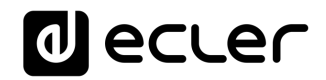

# <span id="page-56-0"></span>**18 WPNET4KVR-WPNET8KR-WPNET12KVR & NXA-Reihe**

Geräte der Modellreihe NXA und retro-kompatible WPNET-Modelle nutzen zur Kommunikation und zum Betrieb *virtuelle Bedienelemente*. In jedem WPNET-R-Gerät muss ein Satz virtueller Bedienelemente ausgewählt werden, daneben müssen zum einwandfreien Funktionieren auch die *virtuellen Fernsteuerungen* in der Konfiguration des NXA Host-Gerätes entsprechend eingestellt werden.

Im Falle eines als Host eingesetzten Geräts der NXA-Reihe können folgende virtuellen Bedienelemente in einem WPNET4KVR, WPNET8KR oder WPNET12KVR verwendet werden:

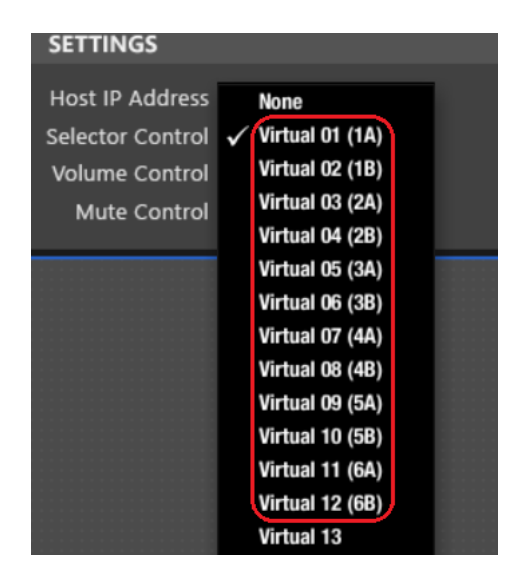

... denn das sind die Bedienelemente, die zur Fernsteuerung in NXA-Hardware-Geräten zur Verfügung stehen, von 1A bis 6B, im nachfolgenden Beispiel für ein 6-Kanal-NXA-Gerät:

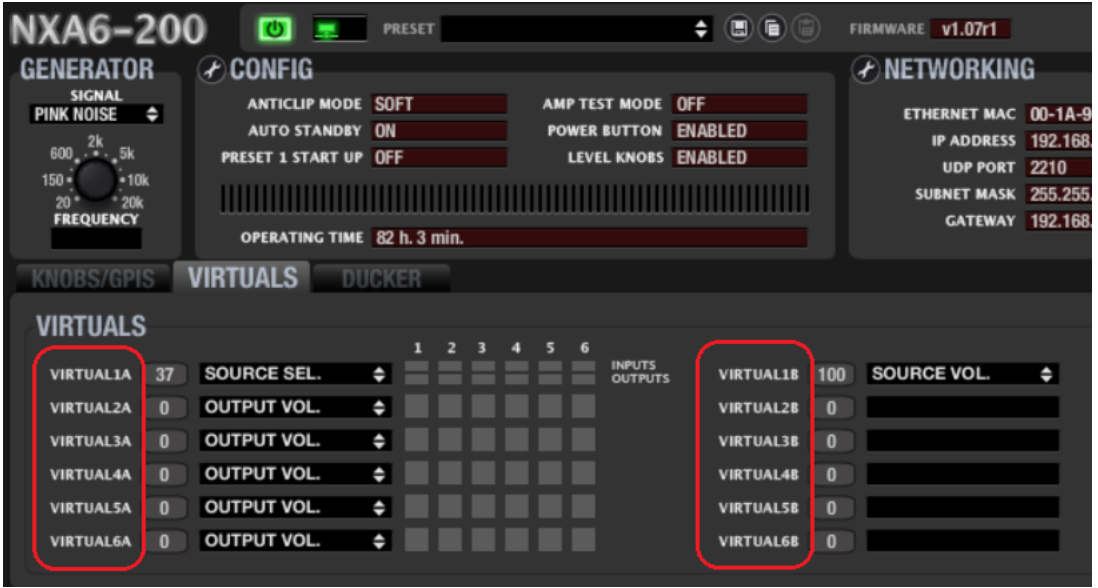

Und für ein 4-Kanal-NXA-Gerät stehen die folgenden Bedienelemente (1A bis 4B) zur Verfügung:

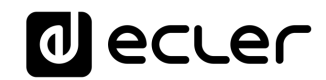

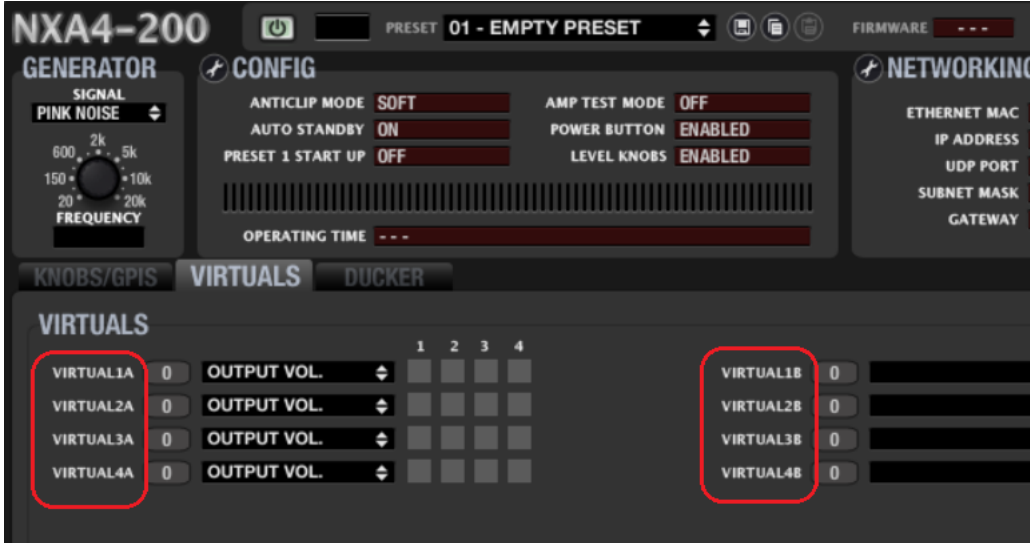

Die vorliegende Anleitung vermittelt grundlegende Kenntnisse über beide Geräte bezüglich der Programmierung und Anwendung des WPNET R. Weitere allgemeine Informationen zu virtuellen Bedienelementen, virtuellen Fernsteuerelementen sowie zu Quellen-/Preset-Karussells finden Sie in der EclerNet-Bedienungsanleitung.

**Ein WPNET4KVR oder WPNET12KVR kann zur Fernsteuerung eines NXA Host-Geräts verwendet werden, jedoch lediglich zur Quellenauswahl und zur Lautstärkeregelung der ausgewählten Quelle.**

Nachdem ein WPNET4KV oder WPNET8K (bzw. ein WPNET12KV) mit der retrokompatiblen Firmware-Version aktualisiert und somit zum WPNET4KV**R** oder WPNET8K**R** (bzw. WPNET12KV**R**) wurde, muss es im EclerNet-System zu der Projektdatei hinzugefügt werden, in der sich alle übrigen Hardwaregeräte befinden:

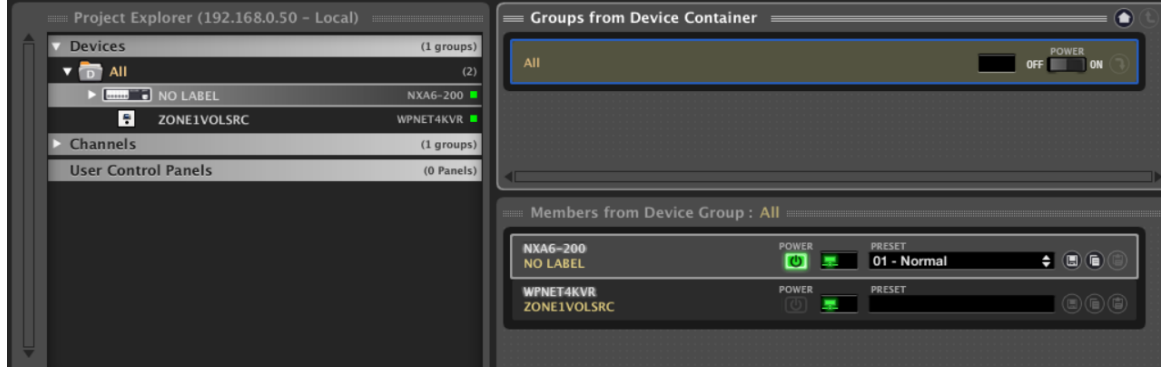

Im obigen Beispiel wurden ein NXA6-200 und ein WPNET4KVR einer Projektdatei hinzugefügt.

# al ecrer

#### <span id="page-58-0"></span>**18.1 Konfiguration WPNET4KVR / WPNET12KVR**

Die folgenden Abbildungen zeigen die Detailansichten dieser Bedienpanels im ENM:

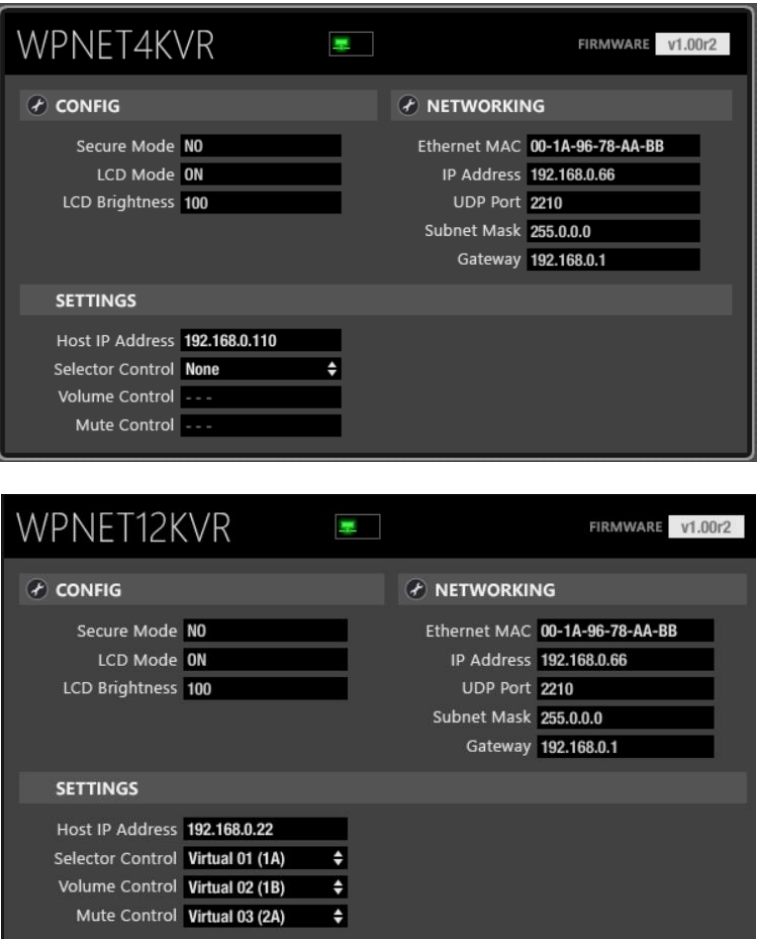

Im Abschnitt CONFIG werden die folgenden allgemeinen Parameter angezeigt:

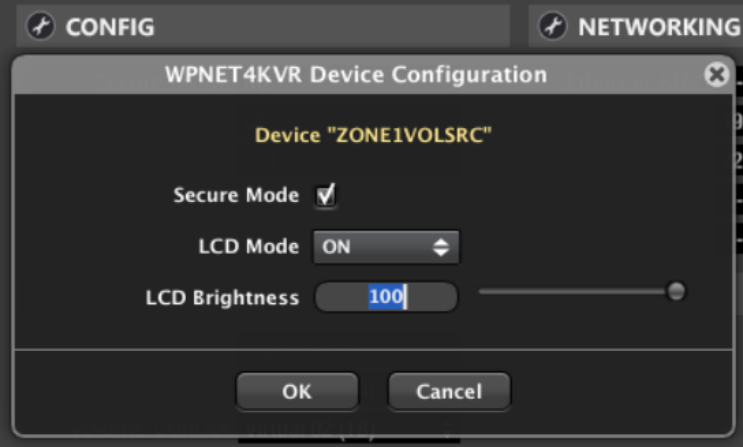

• **Secure Mode**: Ist dieser Modus aktiviert, so ist es zur Auswahl von Quellen erforderlich, eine bestimmte Taste des WPNET4KVR-/WPNET12KVR-Hardware-Geräts zu drücken und gedrückt zu halten (>3 Sekunden). Ansonsten (also ohne Aktivierung dieser Option) wird die Auswahl durch einmaliges Drücken der entsprechenden Taste wirksam .

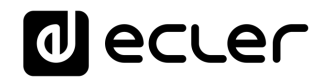

- **LCD MODE**: Helligkeit des LCD-Displays (ON, DIMMED oder TOTALLY OFF), wenn das Bedienpanel nach einigen Sekunden ohne Benutzer-Aktivität in den Ruhezustand geht
- **LCD Brightness**: Helligkeit des Displays während des normalen Betriebs, also wenn sich das Bedienpanel nicht im Ruhezustand befindet

### <span id="page-59-0"></span>**18.2 WPNET4KVR / WPNET12KVR & Gerät der NXA-Reihe als Host**

Um die Funktionen zur Fernsteuerung eines NXA-Host-Geräts zu definieren, müssen im ENM (Abschnitt SETTINGS) für die Bedienpanels WPNET4KVR oder WPNET12KVR folgende Parameter konfiguriert werden:

- **Host IP Address**: IP-Adresse des NXA Hardware-Zielgeräts, das vom WPNET4KVR / WPNET12KVR per Fernbedienung gesteuert werden soll
- **Selector Control** (Bereich 1A bis 6B [6-Kanal-NXA-Geräte] bzw. 1A bis 4B [4- Kanal-NXA-Geräte]): Virtuelles Bedienelement im Host-Gerät, das zur **Quellenauswahl** dient und somit mit den auf dem NXA-Zielgerät programmierten Auswahlmöglichkeiten verbunden ist. Die Auslösung erfolgt durch Drücken der Auswahltasten am WPNET4KVR-/WPNET12KVR-Hardware-Gerät.
- **Volume Control** (Bereich 1-100): Virtuelles Bedienelement im Host-Gerät, das zur Lautstärkeregelung dient und somit auf den "Crosspoint"-Pegel der ausgewählten Quelle für den gewünschten Ausgang/die gewünschten Ausgänge am Host-Gerät zielt. Die Auslösung erfolgt durch Drehen des digitalen Drehreglers am WPNET4KVR-/WPNET12KVR-Hardware-Gerät.

Es besteht die Möglichkeit, diese beiden virtuellen Bedienelemente zur Quellenauswahl und zur Lautstärkeregelung zu nutzen, oder aber nur das eine Element, welches zur Quellenauswahl dient (wobei dann keine Lautstärkeregelung erlaubt ist), dies hängt von der Anwendung ab und vom Profil des Endanwenders, der das WPNETKVR / WPNET12KVR steuert.

Im Beispiel der folgenden Abbildung wurden die virtuellen Bedienelemente 1A und 1B ausgewählt:

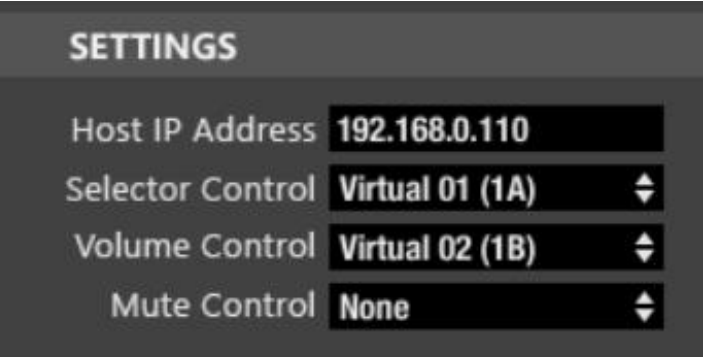

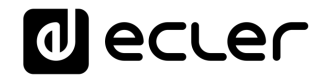

Nun müssen diese virtuellen Bedienelemente im Host-Gerät (in unserem Beispiel ein NXA6-200) mit Aktionen verknüpft werden.

Im nächsten Beispiel wird gezeigt, wie die einem WPNET4KVR/WPNET12KVR zugewiesenen virtuellen Bedienelemente mit einem Quellenwahlschalter + Lautstärkeregler im NXA6-200 verknüpft werden:

• Stellen Sie die Funktion von Virtual 1A auf SOURCE SELECTION:

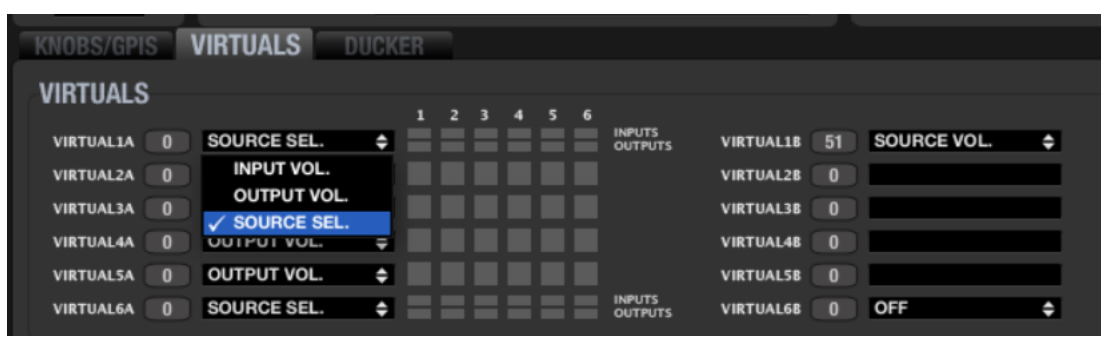

• Bestimmen Sie, welche Quellen zur Auswahl stehen sollen (INPUTS, grüne LEDs = verfügbar) und für welche Ausgänge diese bestimmt sein sollen (OUTPUTS, grüne LEDS = Zielausgänge):

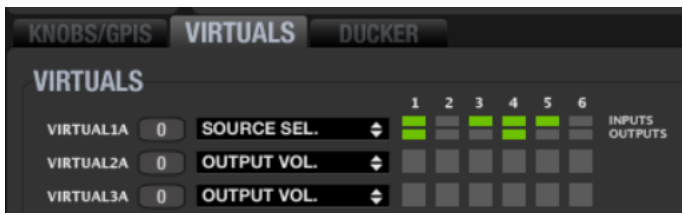

Im obigen Beispiel stehen die Eingänge # 1, 3, 4 und 5 zur Auswahl zur Verfügung, und die ausgewählte Quelle soll gleichzeitig an die Ausgänge 1 und 4 gesendet werden.

• Virtual 1B kann zur Lautstärkeregelung der ausgewählten Quelle verwendet werden: Stärke des Signals der ausgewählten Quelle, das an die Zielausgänge gesendet wird (Option SOURCE VOL):

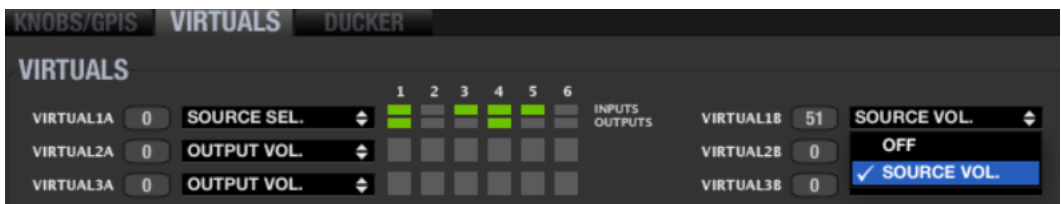

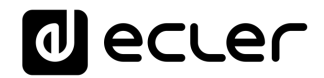

Wurde die Konfiguration wie beschrieben abgeschlossen, so erscheinen auf dem LCD-Display des Wandbedienpanels WPNET4KVR oder WPNET12KVR die zur Auswahl stehenden Quellen mit Angabe der Bezeichnungen (Labels). Durch Anklicken der einzelnen Labels können diese von der Anwendung EclerNet Manager aus bearbeitet werden:

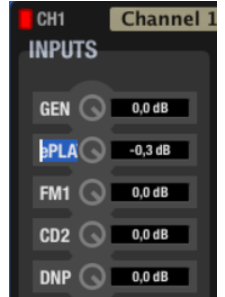

Bearbeitete Labels erscheinen im ENM mit maximal 3 Zeichen; mehr Zeichen werden auf dem LCD-Display des WPNET4KR angezeigt, denn dort steht mehr Platz zur Anzeige der Labeltexte zur Verfügung.

Im folgenden Beispiel lautet das Label für den ersten Eingang, also für IN1 (der GENERATOR wird nicht mitgezählt), in Wirklichkeit ePLAYER1:

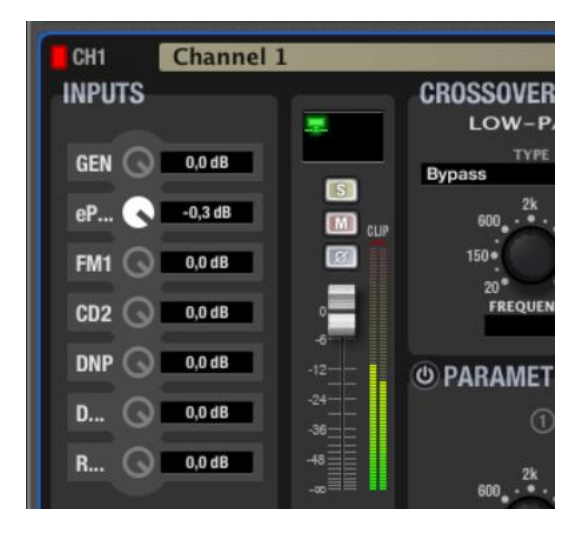

Im ENM wird jedoch nur "eP..." angezeigt. Die vollständige Bezeichnung "ePLAYER1" erscheint auf dem LCD-Display des WPNET4KVR.

Durch Betätigen der Tasten rechts von den einzelnen Quellenauswahl-Möglichkeiten am vorderen Bedienfeld eines WPNET4KVR wird die Auswahl im NXA-Gerät wirksam:

# ecler

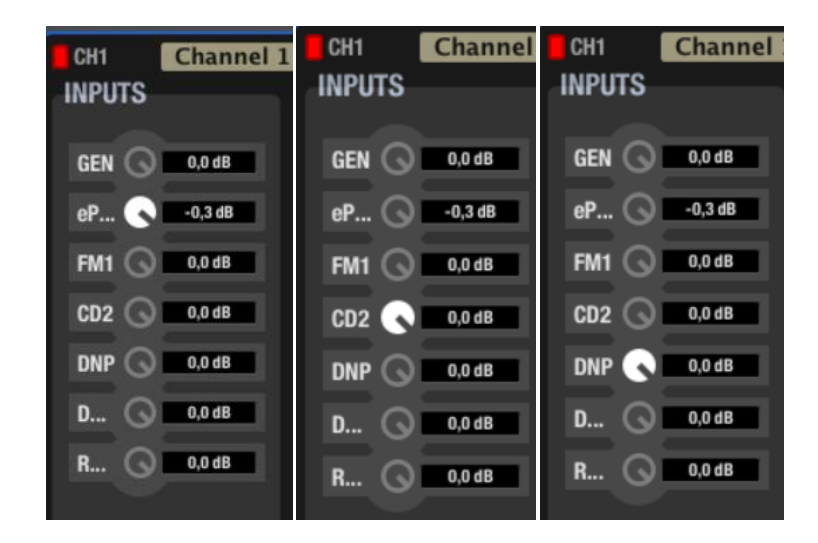

Im obigen Beispiel werden die durch Drücken der entsprechenden Tasten ausgewählten Quellen ePLAYER1, CD2 und DNP auf dem Display des WPNET4KVR angezeigt.

Durch Drehen des digitalen Encoders des WPNET4KVR wird der Pegel des Signals der ausgewählten Quelle, das zu den Ausgängen des NXA Zielgeräts gesendet wird, entsprechend eingestellt. Auch wenn im ENM kein realer Lautstärkeregler sichtbar betroffen ist (bewegt wird), wird der Wert des virtuellen Bedienelements (1B in diesem Fall) entsprechend dem auf dem Display des WPNET4KVR angezeigten Werts verändert:

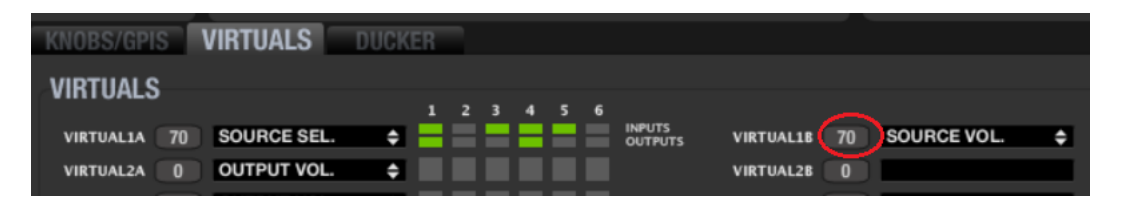

### <span id="page-62-0"></span>**18.3 WPNET8KR & Gerät der NXA-Reihe als Host**

Im Falle des Modells WPNET8KR beschränken sich die Möglichkeiten der Steuerung eines NXA-Host auf die **Quellenauswahl**, da nur ein virtuelles Bedienelement benutzt werden kann, und zwar das, welches den 8 Tasten am vorderen Bedienfeld zugeordnet ist:

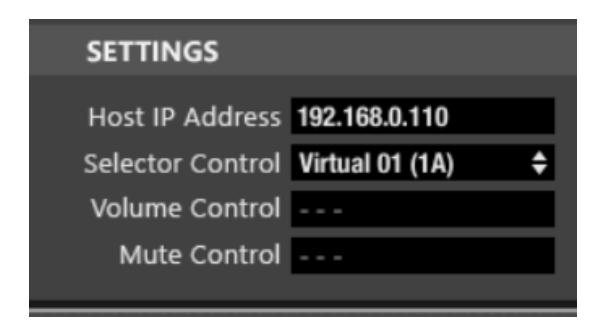

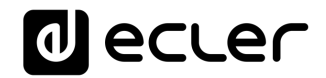

Das Modell WPNET8KR hat an seiner Vorderseite keinen Encoder mit Dreh- /Druckfunktion, so dass von hier aus keine Lautstärkeregelung oder MUTE-Schaltung ausgelöst werden kann. Daher sind die Dropdown-Menüs zur Lautstärkeregelung (Volume Control) und Stummschaltung (Mute Control) deaktiviert.

Im folgenden Beispiel wurde für die Wahlschalter-Funktion das virtuelle Bedienelement 1A ausgewählt.

Nun muss dieses virtuelle Bedienelement im Host-Gerät (in unserem Beispiel ein NXA6- 200) mit einer Quellenauswahl-Aktion verknüpft werden.

• Stellen Sie die Funktion von Virtual 1A auf SOURCE SELECTION:

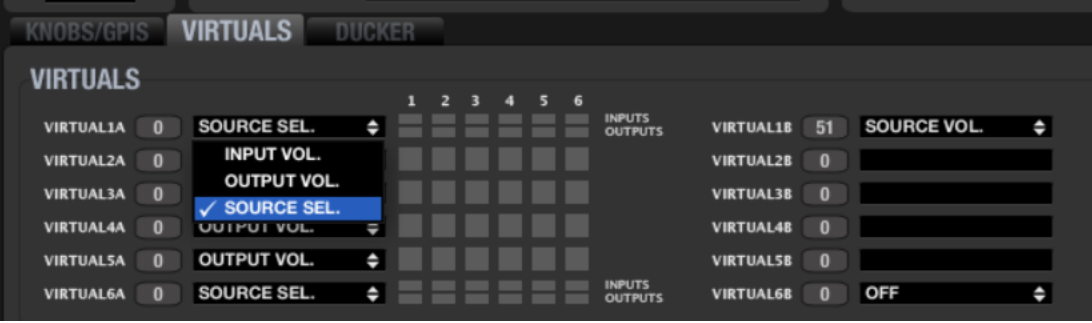

• Bestimmen Sie, welche Quellen zur Auswahl stehen sollen (INPUTS, grüne LEDs = verfügbar) und für welche Ausgänge diese bestimmt sein sollen (OUTPUTS, grüne LEDS = Zielausgänge):

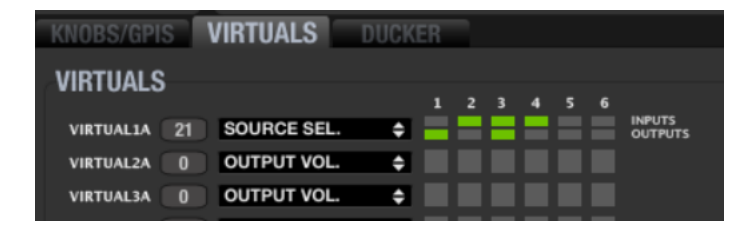

Im obigen Beispiel stehen die Eingänge # 2, 3 und 4 zur Auswahl zur Verfügung, und der ausgewählte Eingang wird gleichzeitig an die Ausgänge 1 und 3 gesendet.

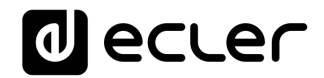

# <span id="page-64-0"></span>**19 FRAGEN & ANTWORTEN und ALLGEMEINE BETRACHTUNGEN**

**FRAGE**: Ist es möglich, dass mehrere WPNET-R-Geräte gleichzeitig die gleichen Fernbedienungs-Funktionen im gleichen Host-Gerät steuern?

**ANTWORT**: Ja. Wurden 2 oder mehr WPNET-R-Geräte so programmiert, dass sie auf das gleiche Host-Gerät zielen und die gleichen virtuellen Bedienelemente benutzen, so verhalten sich diese Geräte wie "Kopien" des jeweils anderen Geräts und steuern die gleichen Parameter.

Im folgenden Beispiel haben ein WPNET8KR und ein WPNET4KV gleichzeitig die Kontrolle über ein NXA6-200 Host-Gerät, mit der gleichen Quellenauswahl-Funktion und den gleichen Optionen (Eingänge 2, 3, 4) über die Ausgänge 1 und 3:

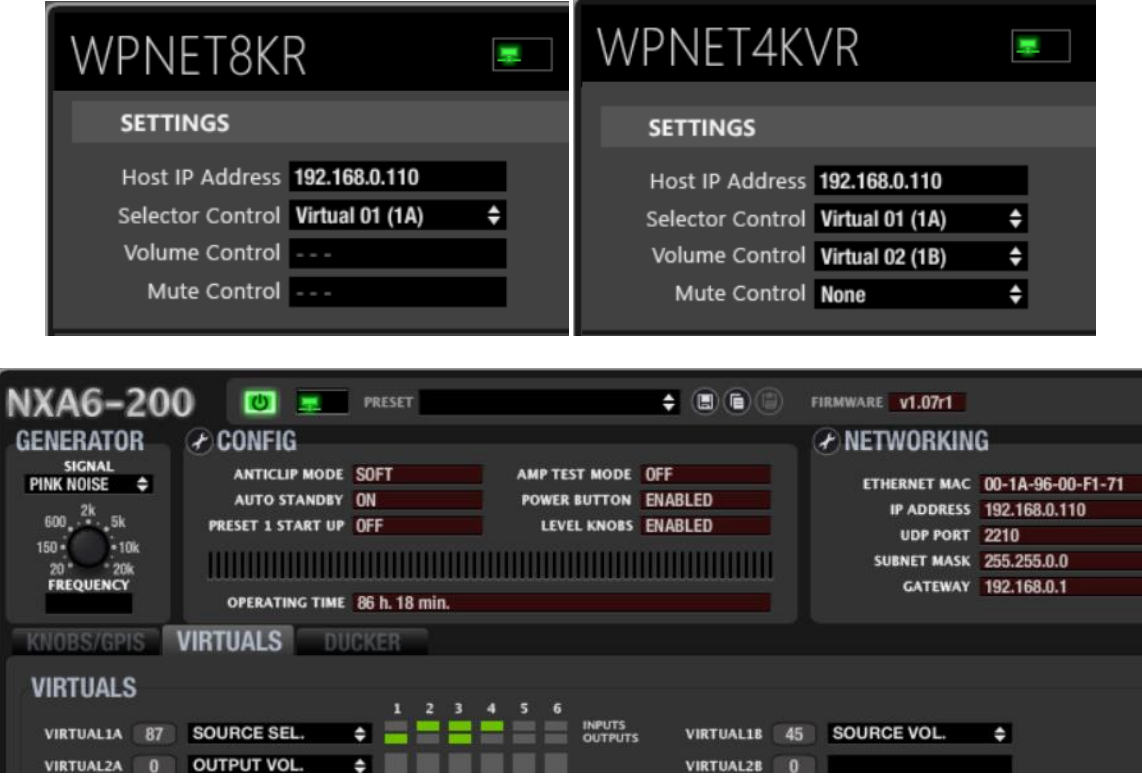

**FRAGE**: "Verbraucht" im vorhergehenden Beispiel (zwei Panels steuern das gleiche Host-Gerät) wirklich jedes WPNET-R-Panel eine eigene Kommunikationssitzung oder teilen sich die beiden Panels eine Sitzung?

**ANTWORT**: Jedes Panel verbraucht seine eigene Kommunikationssitzung mit seinem Host-Gerät, ganz egal, für welche Steuerungen es zuständig ist.

**FRAGE**: Kann ein WPNET-R-Gerät mehrere Host-Geräte steuern?

**ANTWORT**: Nein. Das WPNET-R-Gerät steuert ein Host-Gerät über eine Punkt-zu-Punkt-Kommunikationssitzung, und es kann nicht mehrere solcher Sitzungen gleichzeitig einrichten.

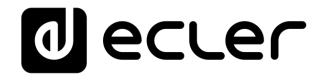

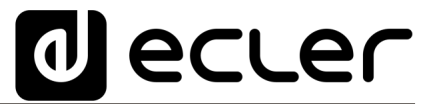

Aufgrund von Produktionstoleranzen können alle angegebenen Daten Änderungen unterliegen. **NEEC AUDIO BARCELONA S.L.** behält sich Änderungen oder Verbesserungen an Design oder Herstellung vor, die diese Produkt-Spezifizierungen betreffen können.

Bei technischen Fragen wenden Sie sich an Ihren Lieferanten, Händler oder füllen Sie das Kontaktformular auf unserer Website unter **Support / Technical requests** 

Motors, 166-168, 08038 Barcelona - Spain - (+34) 932238403 | [information@ecler.com](mailto:information@ecler.com) | [www.ecler.com](http://www.ecler.com/)